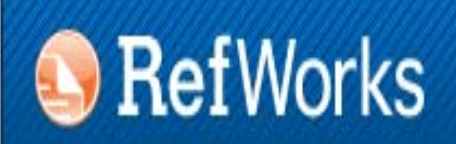

provided by **ENDNOTE<sup>®</sup> WEB** WEB OF KNOWLEDGE<sup>5M</sup>

## **GESTORES BIBLIOGRÁFICOS EN LA UNIVERSIDAD COMPLUTENSE: ENDNOTE WEB**

**Biblioteca de CC. de la Información. Universidad Complutense de Madrid**

**Beatriz García García**

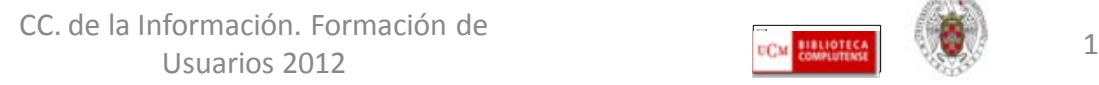

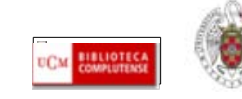

#### **PARA EMPEZAR...**

- **[QUÉ ES UN GESTOR BIBLIOGRÁFICO, PARA QUÉ SIRVE](#page-2-0)**
- **[GESTORES BIBLIOGRÁFICOS EN LA BUC:](#page-3-0)**
- **ENDNOTE WEB:**
	- **[CREAR UNA CUENTA;](#page-7-0)**
	- **[INCORPORAR REFERENCIAS A NUESTRA BASE DE DATOS:](#page-14-0) [EXPORTACIÓN DIRECTA DE REFERENCIAS DESDE](#page-15-0)  [RECURSOS ELECTRÓNICOS;](#page-15-0) [INTRODUCIR REFERENCIAS EN LÍNEA](#page-19-0); [IMPORTAR REFERENCIAS;](#page-23-0) [INTRODUCIR](#page-28-0)  [REFERENCIAS MANUALMENTE;](#page-28-0)**
	- **GRUPOS (CARPETAS): [CREAR GRUPOS;](#page-29-0) [ORGANIZAR Y COMPARTIR GRUPOS](#page-34-0)**
	- **BIBLIOGRAFÍA: [CREAR UNA BIBLIOGRAFÍA;](#page-35-0) [INSERTAR CITAS \(CITE WHILE YOU WRITE PLUG-IN \)](#page-37-0)**
	- **[BUSCAR REFERENCIAS EN NUESTRA BASE DE DATOS](#page-44-0)**
	- **COTRAS OPCIONES:**
	- **[CONFIGURAR "GOOGLE ACADÉMICO" PARA IMPORTAR RESULTADOS A ENDNOTE WEB DIRECTAMENTE](#page-46-0)**
	- **[IMPORTAR / EXPORTAR REFERENCIAS DE UN GESTOR BIBLIOGRÁFICO A OTRO](#page-49-0)**
	- **[PARA SABER MÁS](#page-53-0)**

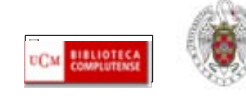

## <span id="page-2-0"></span>**QUÉ ES UN GESTOR BIBLIOGRÁFICO, PARA QUÉ SIRVE**

- **Un gestor bibliográfico es un programa que nos permite crear una base de datos con nuestras referencias bibliográficas. Ofrece una serie de prestaciones:**
	- **Recopilación de referencias de manera manual y desde bases de datos y catálogos bibliográficos**
	- **Organización de esas referencias mediante la creación de carpetas**
	- **Creación de bibliografías con diferentes formato de cita e inserción de citas en los propios trabajos del usuario (a través de unas pequeñas aplicaciones que se instalan y son compatibles con el procesador de textos Word de Microsoft Office)**
	- **Exportación e importación de registros de unos gestores bibliográficos a otros**
	- **Creación de copias de seguridad de nuestra base de datos**

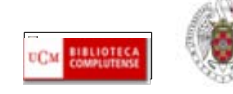

## <span id="page-3-0"></span>**GESTOR BIBLIOGRÁFICO EN LA BUC: REFWORKS Y ENDNOTE WEB**

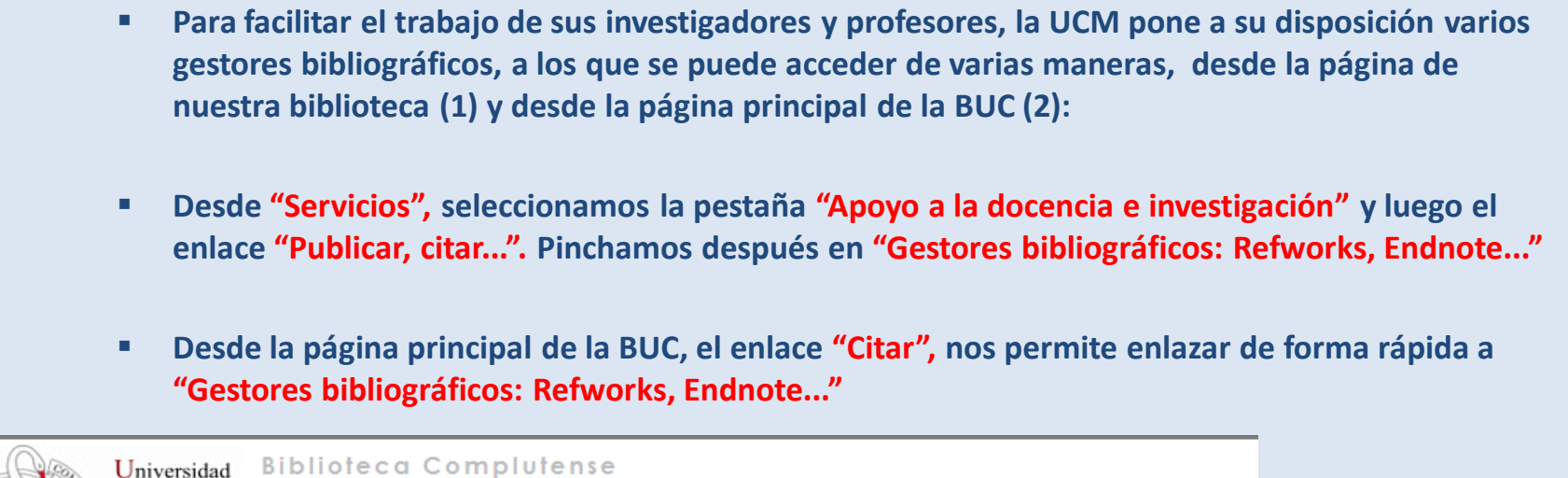

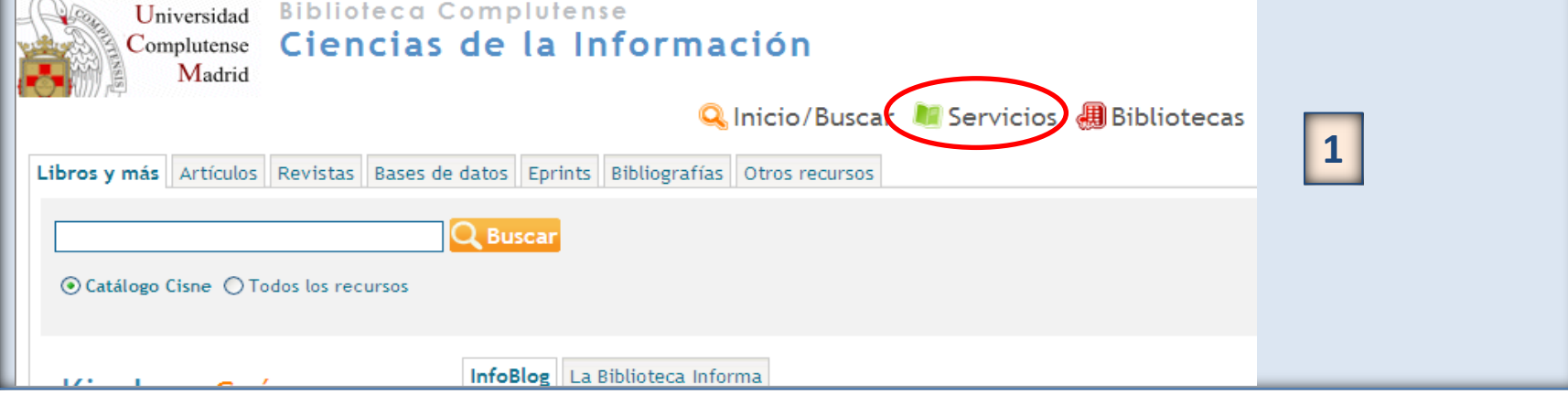

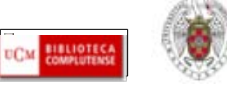

## **GESTOR BIBLIOGRÁFICO EN LA BUC: REFWORKS Y ENDNOTE WEB**

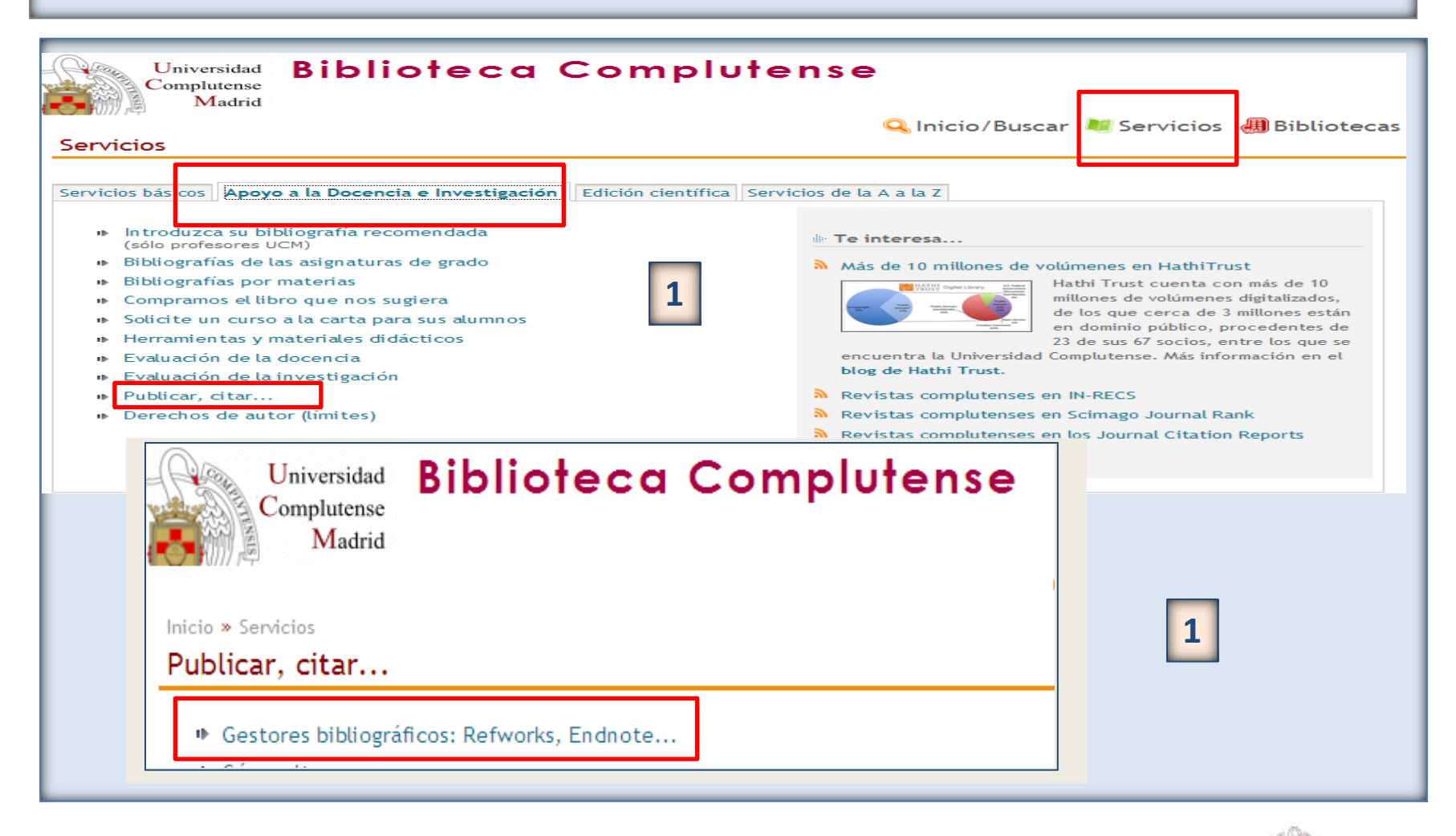

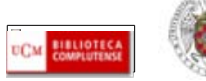

#### **GESTOR BIBLIOGRÁFICO EN LA BUC: REFWORKS Y ENDNOTE WEB Biblioteca Complutense F** Englis Universidad Complutense Madrid Q Inicio/Buscar C Servicios 4 Bibliotecas & Colección D Libros y más Artículos Revistas Base Universidad **Biblioteca Bibliografías** Complutense Madrid Conócenos  $\odot$  Catálogo  $\odot$  Catálogo en pruebas  $\odot$  Li **2**Pregúntanos Tesoros Horarios Inicio » Servicios Mi Cuenta **Buscar todo (Summon)** Publicar, citar... fue promulgada la Constitución Española Recurso del mes iinada La Pepa por ser aprobada el día de ¿Tienes duc lla aparecen algunos de los derechos hoy Edición científica · Gestores bibliográficos: Refworks, Endnote... imo fundamentales, entre los que destacan Proyecto Google Prés e expresión, la Libertad de Prensa e **CONNECTION** HathiTrust Vide erecho a la integridad física, la Libertad Ahora el chat est ■ Normalización de nombres de autores violabilidad del domicilio. Formación *Investigación* Nuestros bibliote Universidad se refiere, la Constitución de propuesta por la FECyT atenderán de lun germen para el desarrollo de nuevas Citar Libros electrónicos 10:00 a 14:00 y c + Cómo elaborar un trabajo científico la Universidad Complutense, entonces Il Semana Complutense de las ntral. En su Título IX, artículo Art. 367 , el Abreviaturas, siglas y acrónimos la necesidad de crear " el número Letras Universidades y de otros establecimientos **Escritores complutenses** que se juzguen convenientes para la enseñanza de todas las ciencias, literatura y bellas artes". En la Biblioteca Complutense puedes encontrar información sobre la Constitución de 1812 en el catálogo i Política de usc CISNE y en Summon, incluso puedes acceder al texto completo del documento original en la Biblioteca Digital HathiTrust.

N. Colonnián Floorian 4202 libros electrónicos aconsibles a toute complet

CC. de la Información. Formación de Usuarios 2012 6 antiques de la compression de la compression de la compression de la compression de la compression de la compression de la compression de la compression de la compression de la compression de la compression

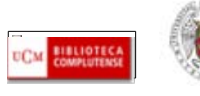

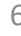

## **GESTOR BIBLIOGRÁFICO EN LA BUC: REFWORKS Y ENDNOTE WEB**

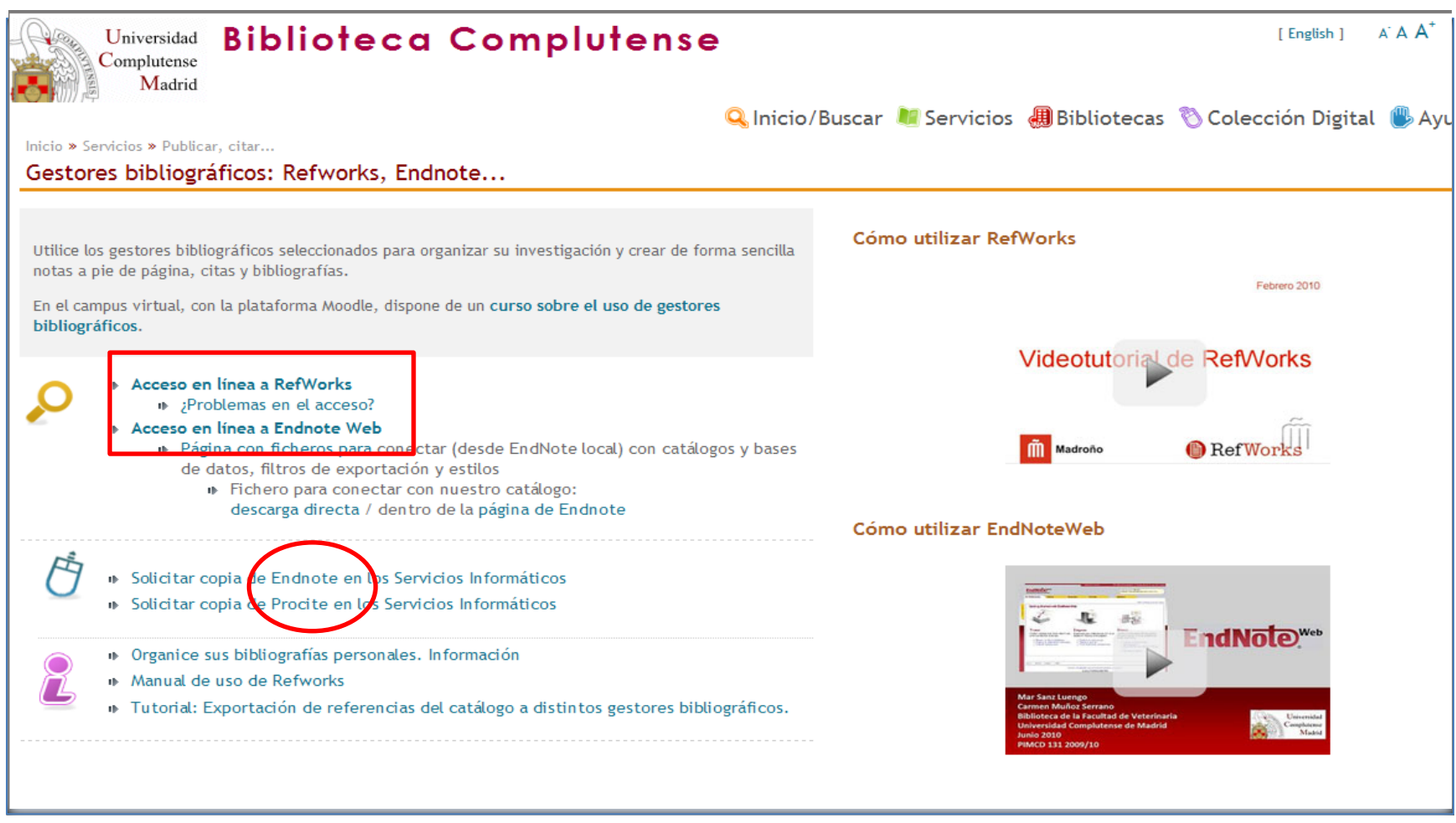

CC. de la Información. Formación de Usuarios 2012 7

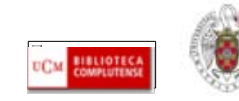

- <span id="page-7-0"></span>**Endnote web es un gestor bibliográfico integrado en el portal de bases de datos de la Web of Knowledge. Permite crear una base de datos personal con hasta 10000 referencias.**
- **Para acceder a Endnote Web y crearnos una cuenta en el gestor, entramos en la Web of Knowledge, desde la página principal de la BUC. Escribimos "Web of Knowledge" en la caja de búsqueda rápida y pinchamos en "Buscar". Si accedemos desde fuera de la UCM, aparece una pantalla en la que se nos pide que ingresemos nuestros datos de usuario (nombre y apellidos, DNI, NIE o pasaporte y PIN):**

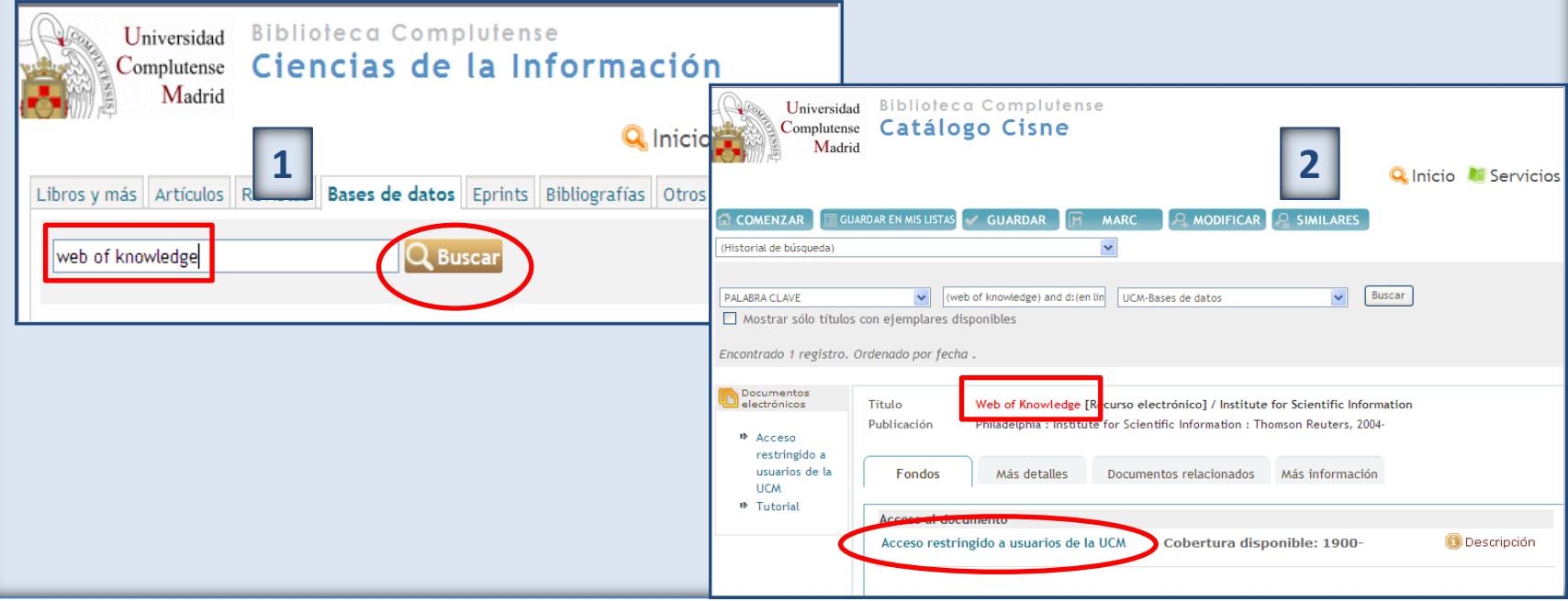

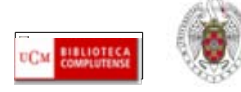

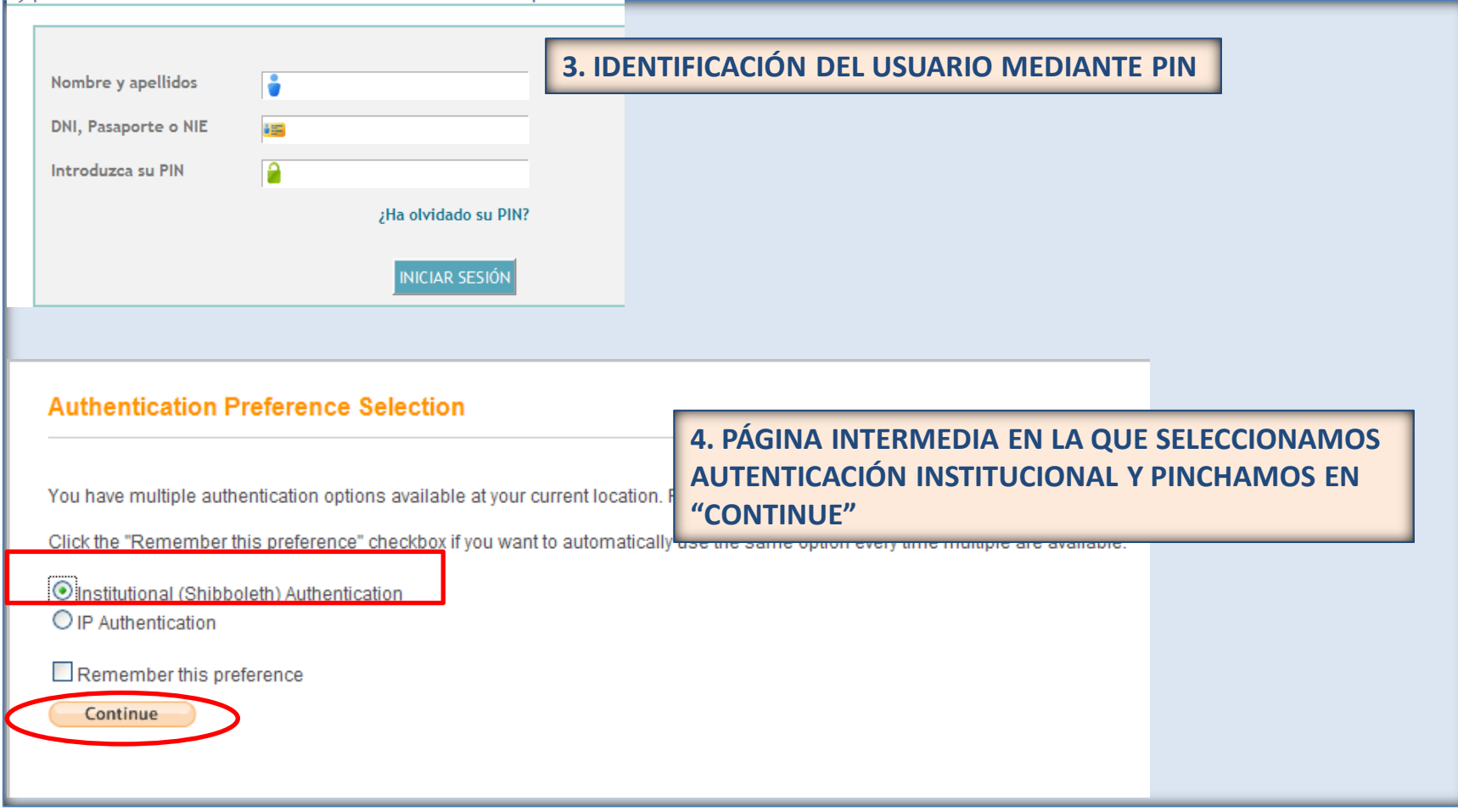

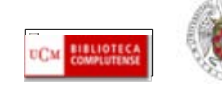

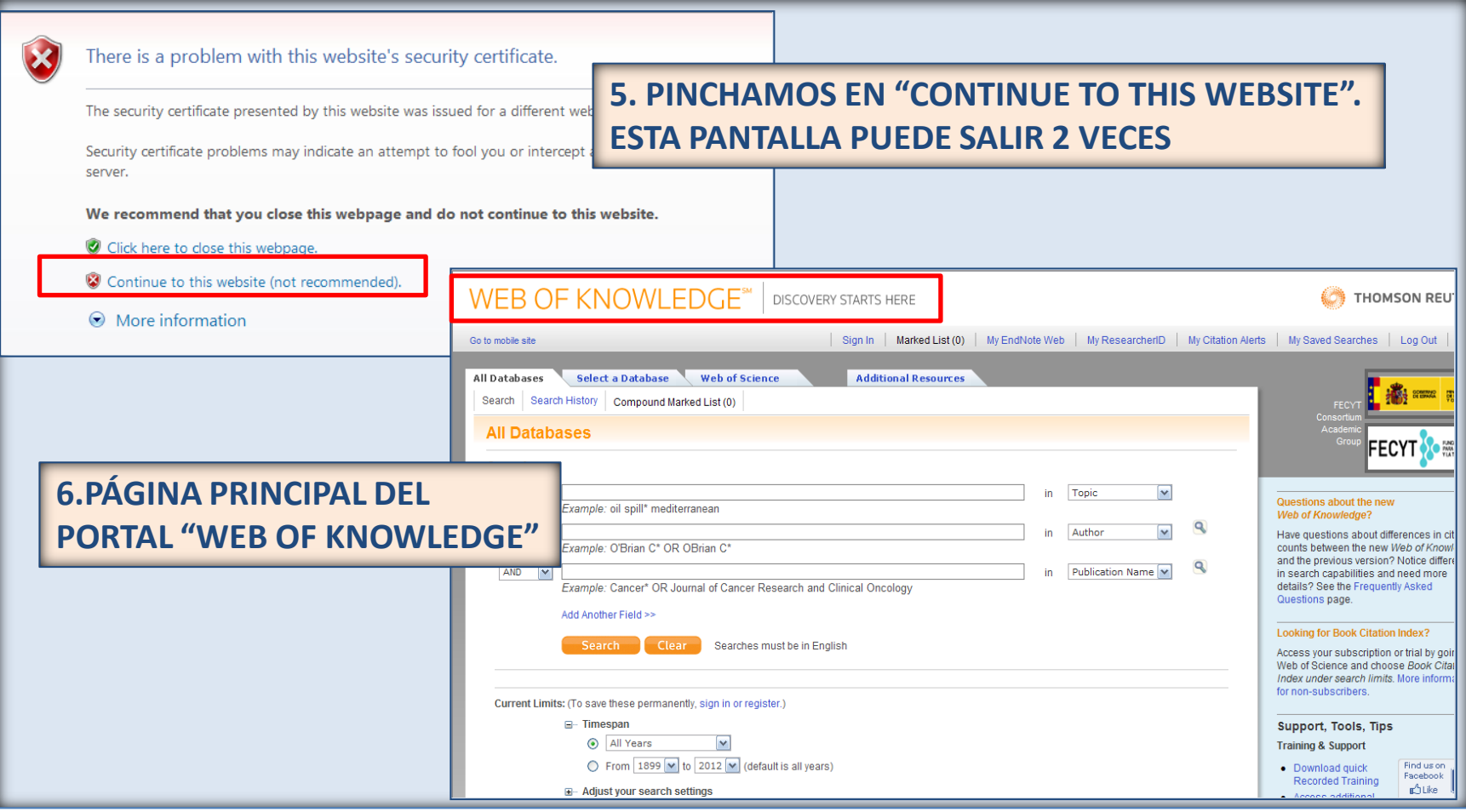

CC. de la Información. Formación de  $U$ Suarios 2012  $U$ 

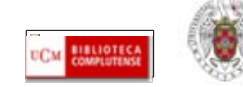

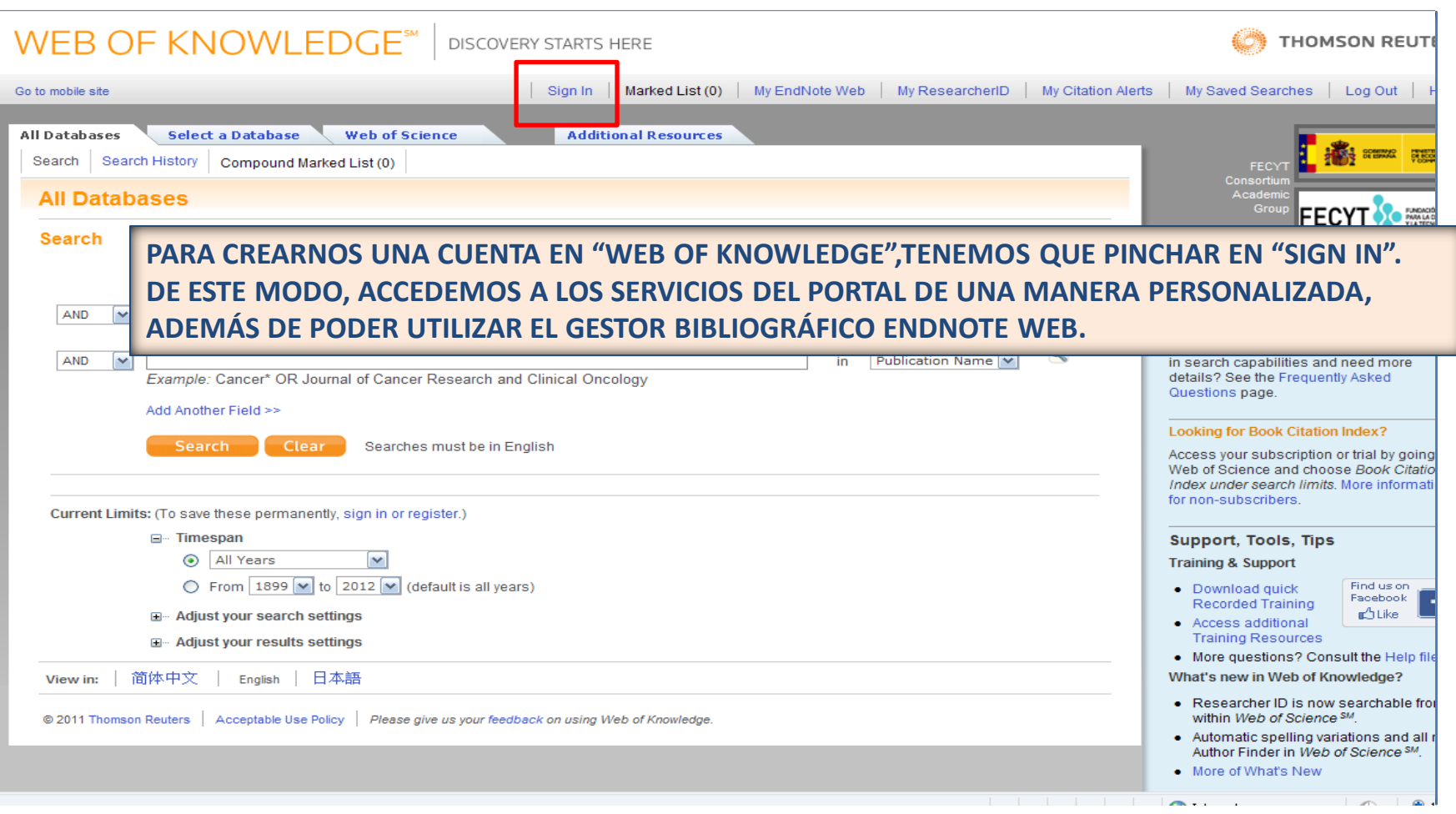

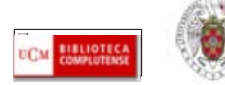

CC. de la Información. Formación de  $U$ suarios 2012  $U$ 

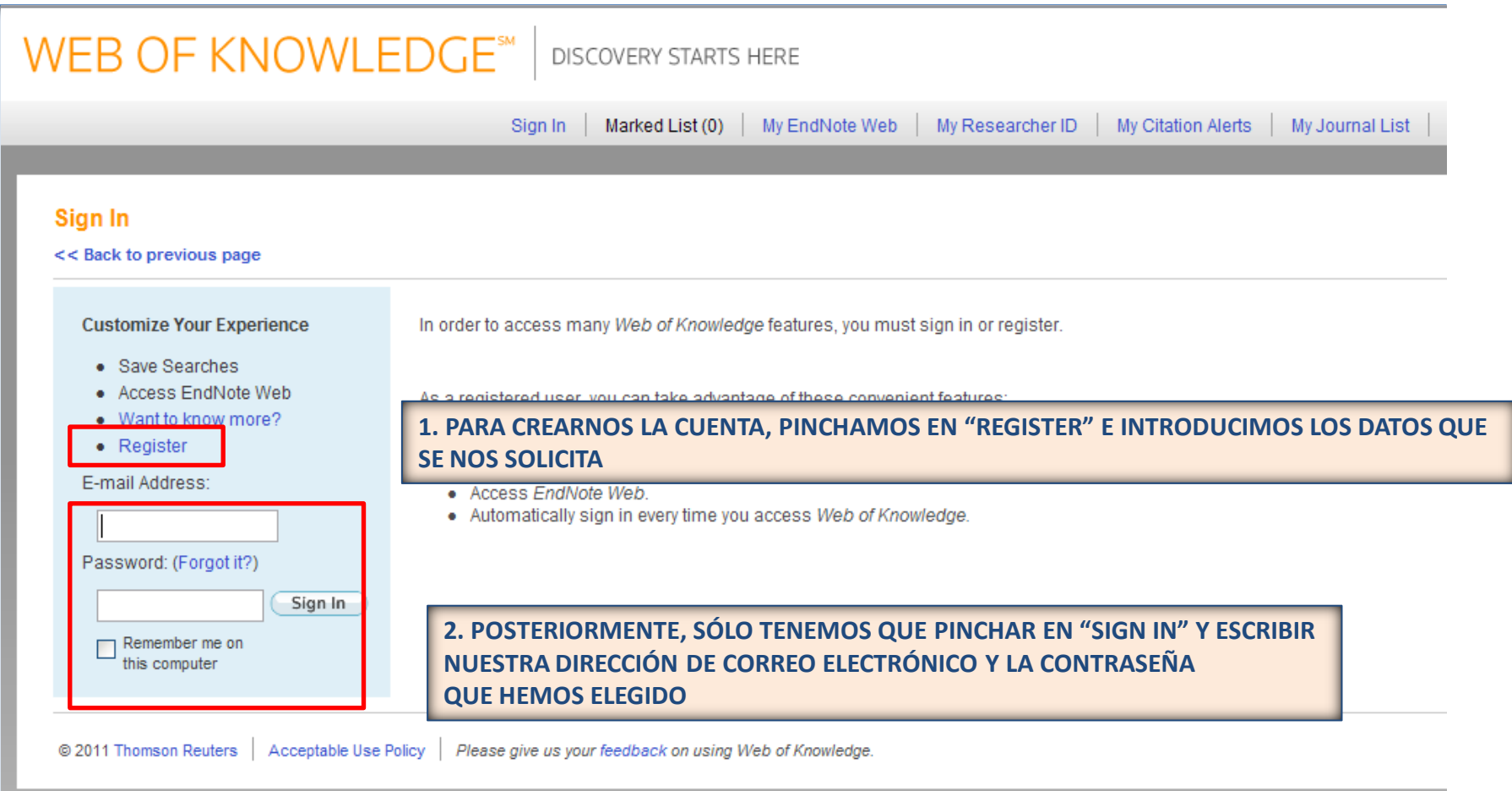

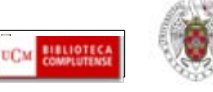

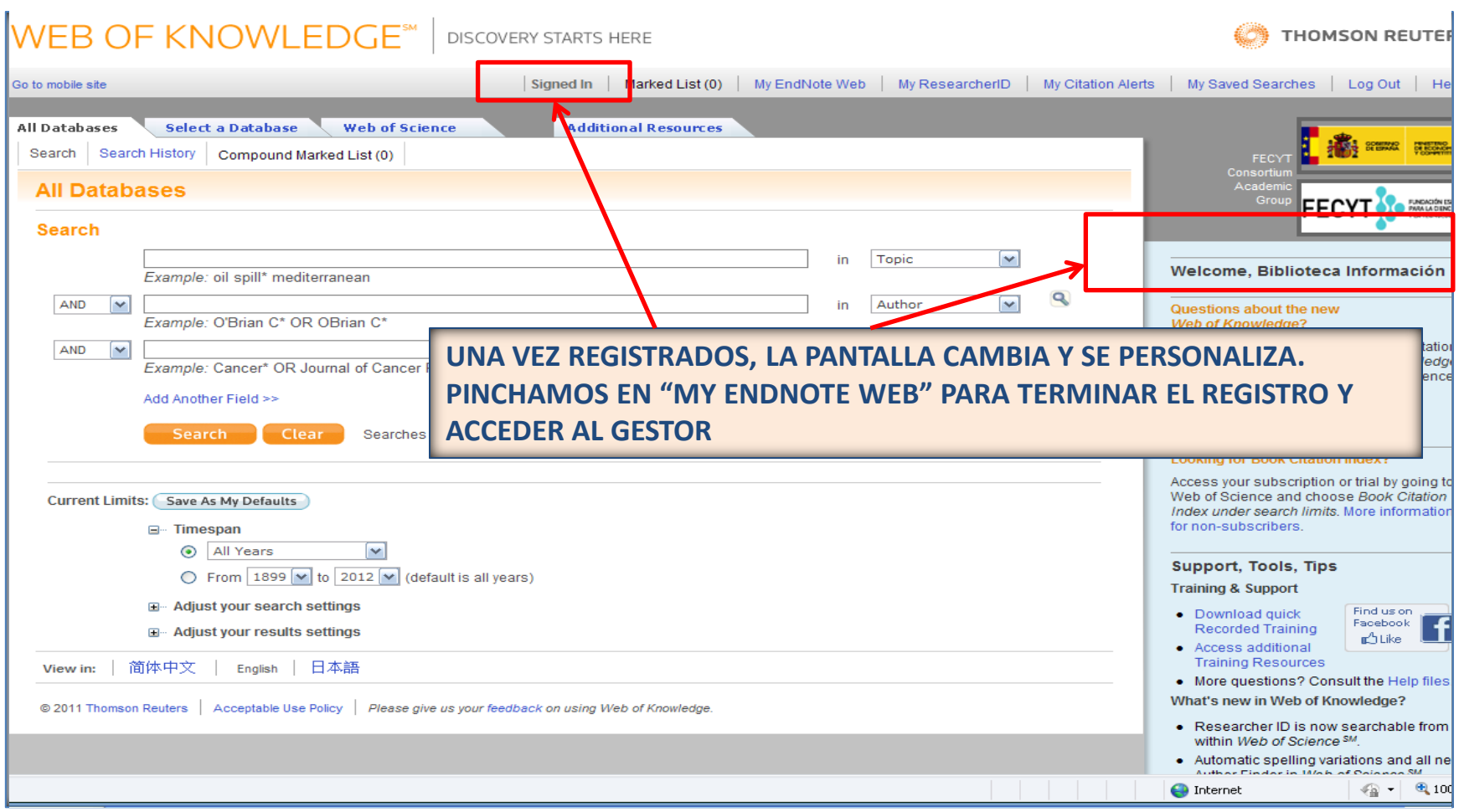

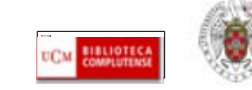

CC. de la Información. Formación de Usuarios 2012 <sup>13</sup>

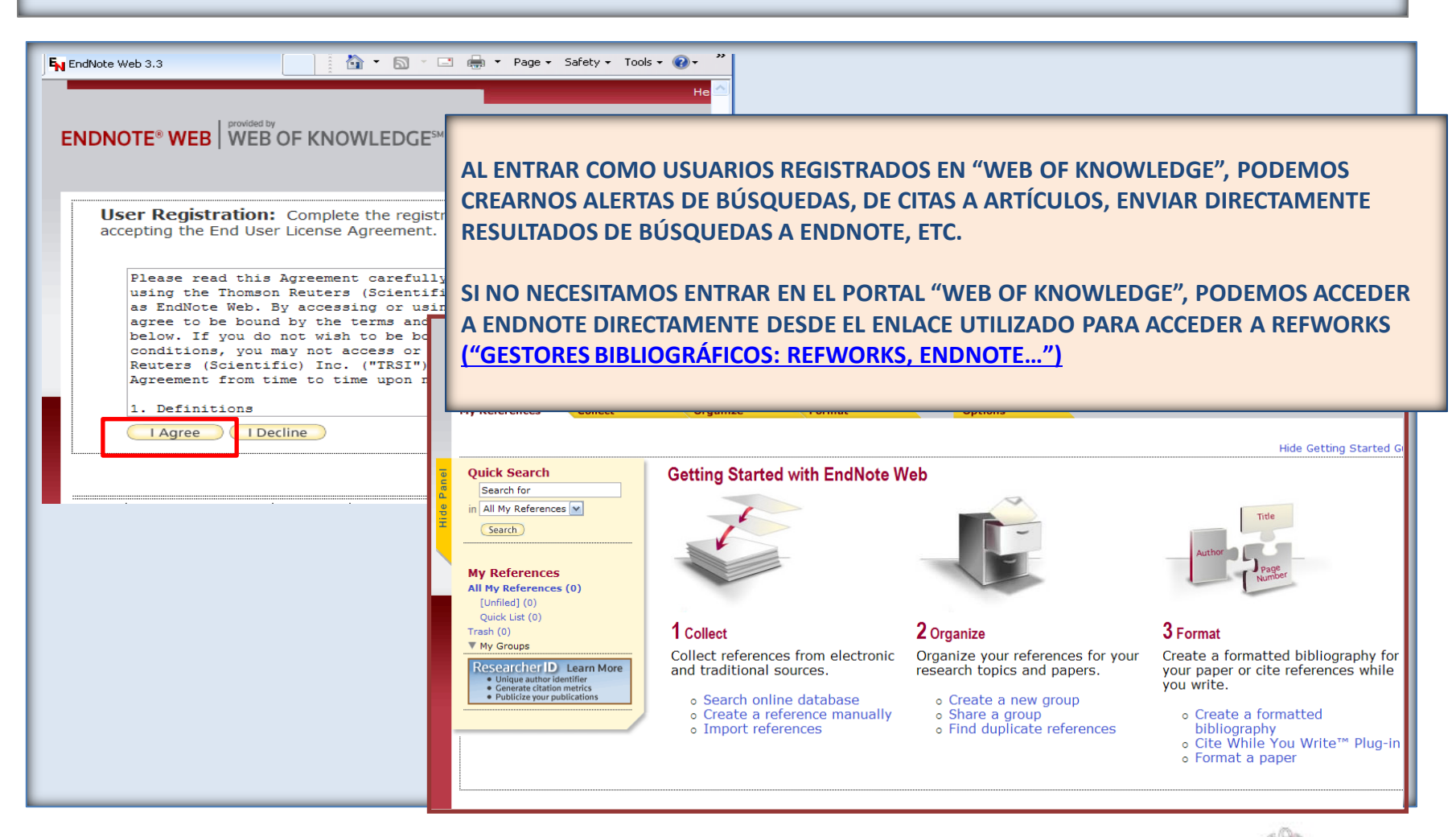

CC. de la Información. Formación de Usuarios 2012 **14** 

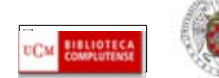

#### <span id="page-14-0"></span>**ENDNOTE WEB. Incorporar referencias a nuestra base de datos**

**Podemos introducir referencias en nuestra base de datos de Endnote Web de 4 maneras diferentes:**

- **Desde bases de datos (las de la Web of Knowledge y otras) que tengan una opción de exportación directa de registros desde esas bases de datos a Endnote**
- **A través de la búsqueda en catálogos y bases de datos en línea ("Online search")**
- **Introduciendo las referencias manualmente ("New reference")**
- **Importando las referencias desde archivos de texto, mediante la opción "Import references" (en el caso de bases de datos y otros recursos electrónicos que no tengan una opción directa de exportación de registros a Endnote).**

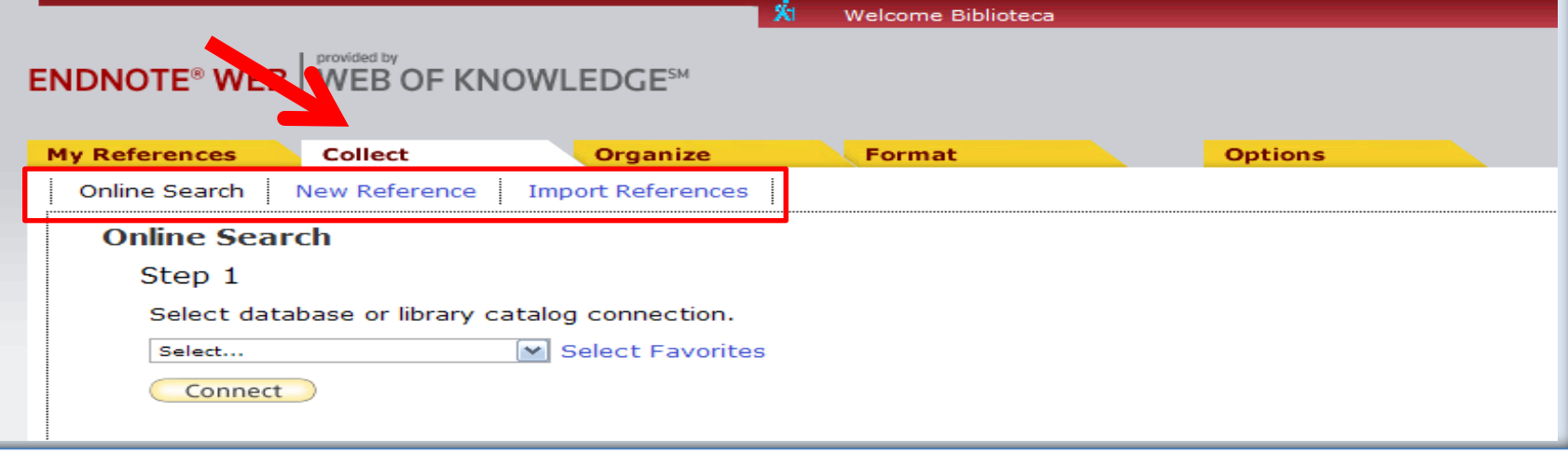

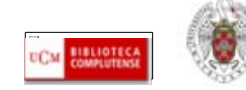

<span id="page-15-0"></span>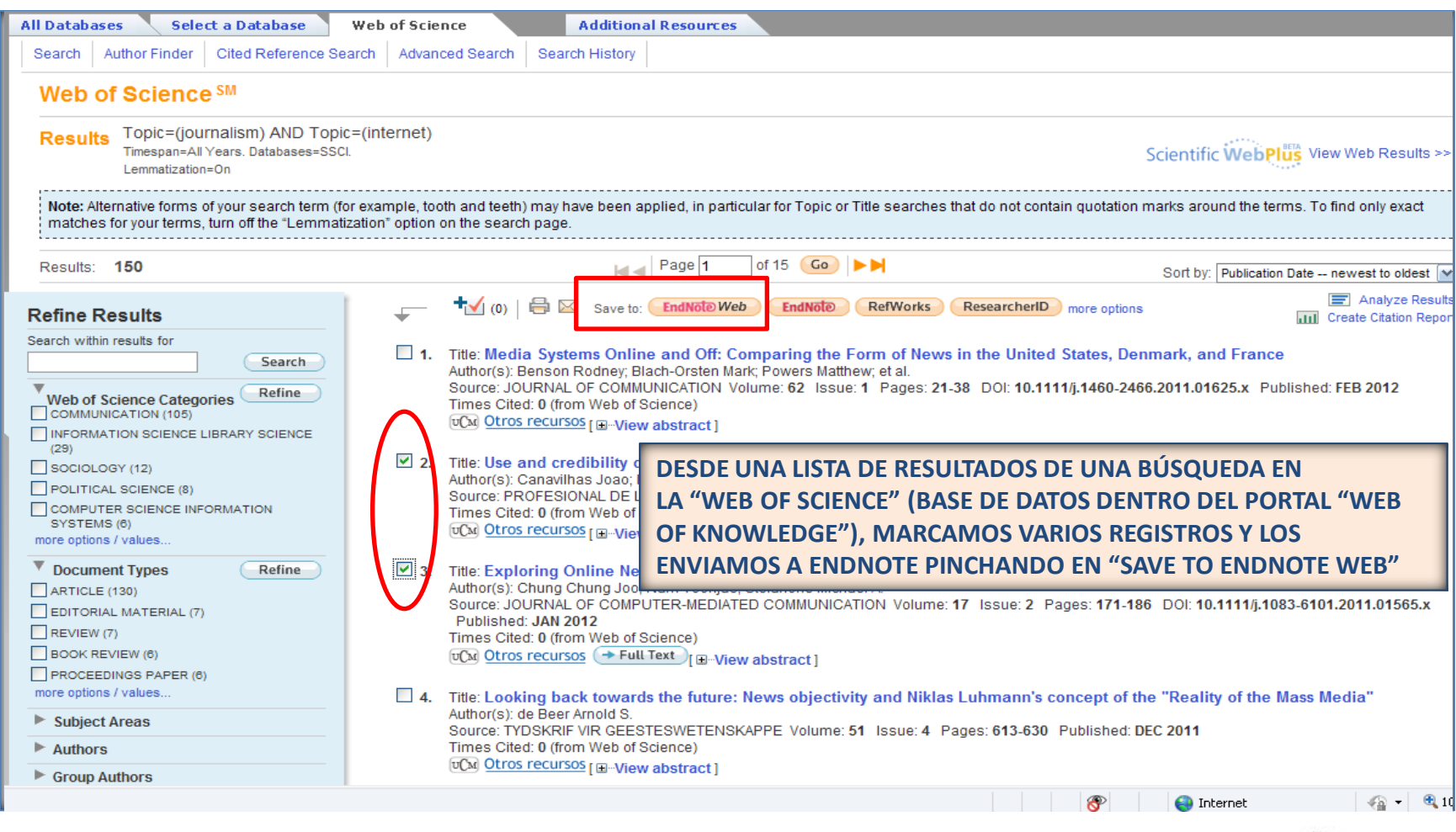

CC. de la Información. Formación de Usuarios 2012 2011 and the computation of the computation of the computation of the computation of the computation of the computation of the computation of the computation of the computation of the computation of the compu

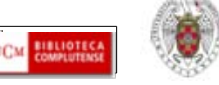

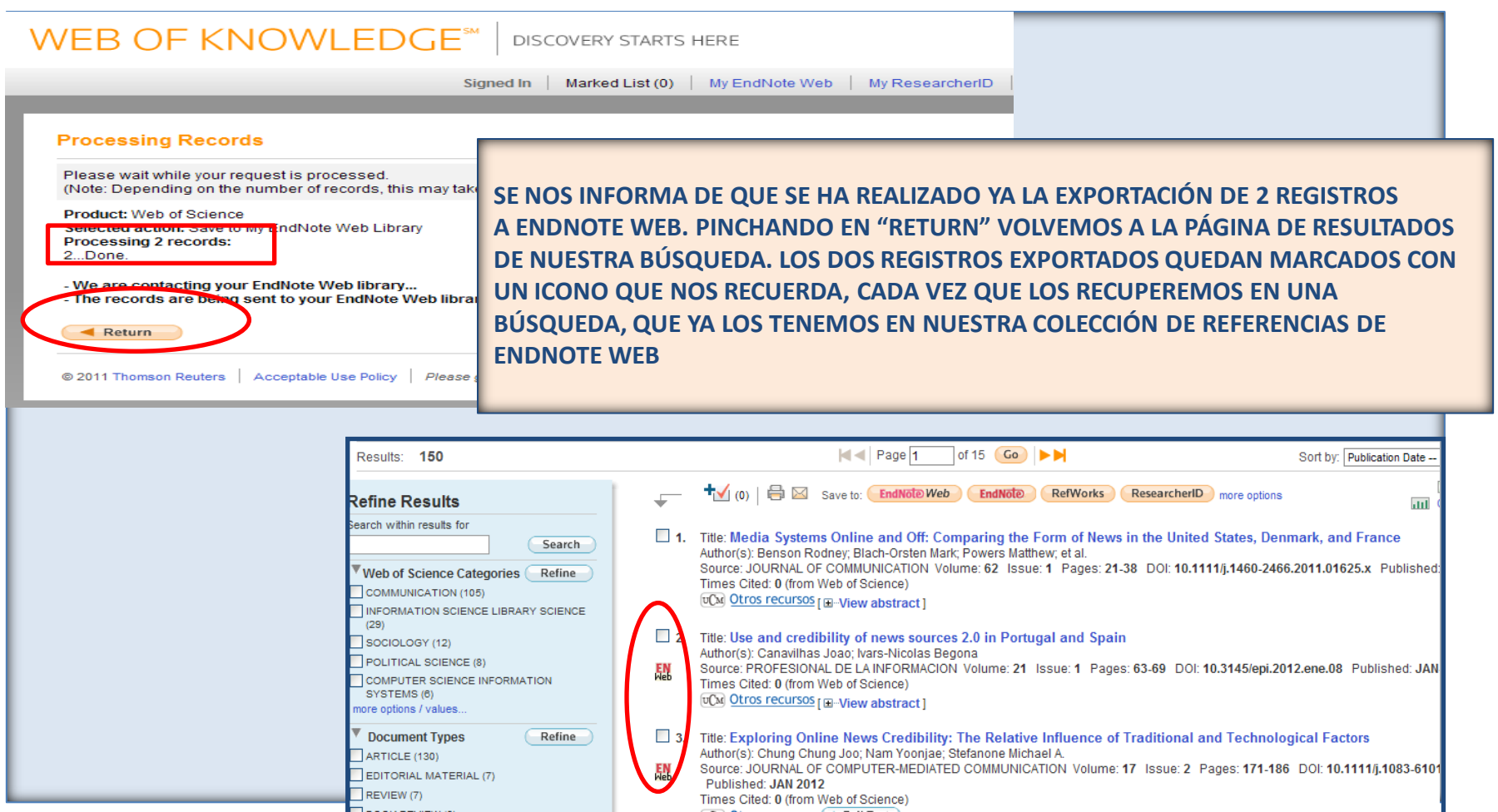

CC. de la Información. Formación de  $U$ suarios 2012  $U$ 

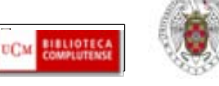

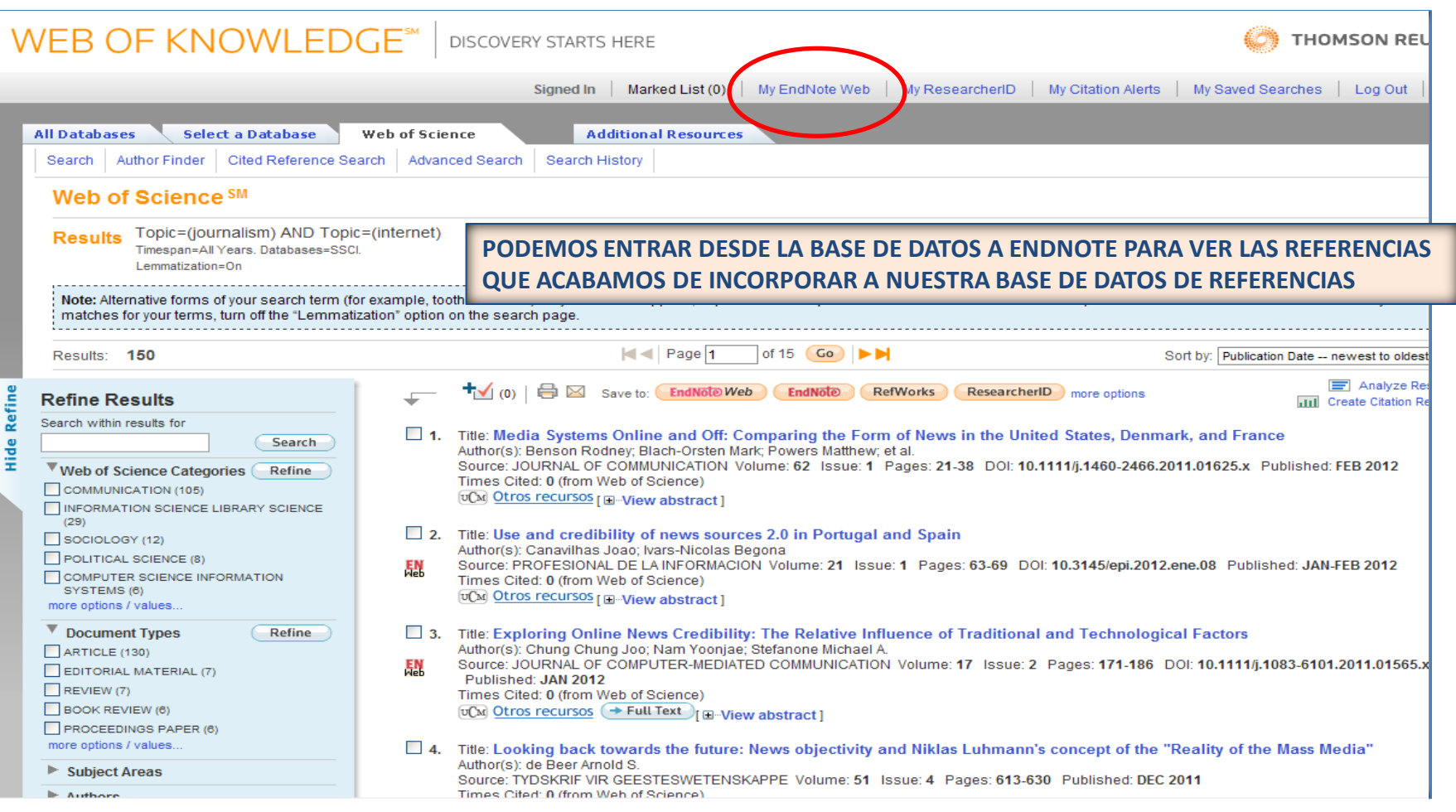

CC. de la Información. Formación de Usuarios 2012 2011 and the contract of the contract of the contract of the contract of the contract of the contract of the contract of the contract of the contract of the contract of the contract of the contract of the con

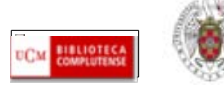

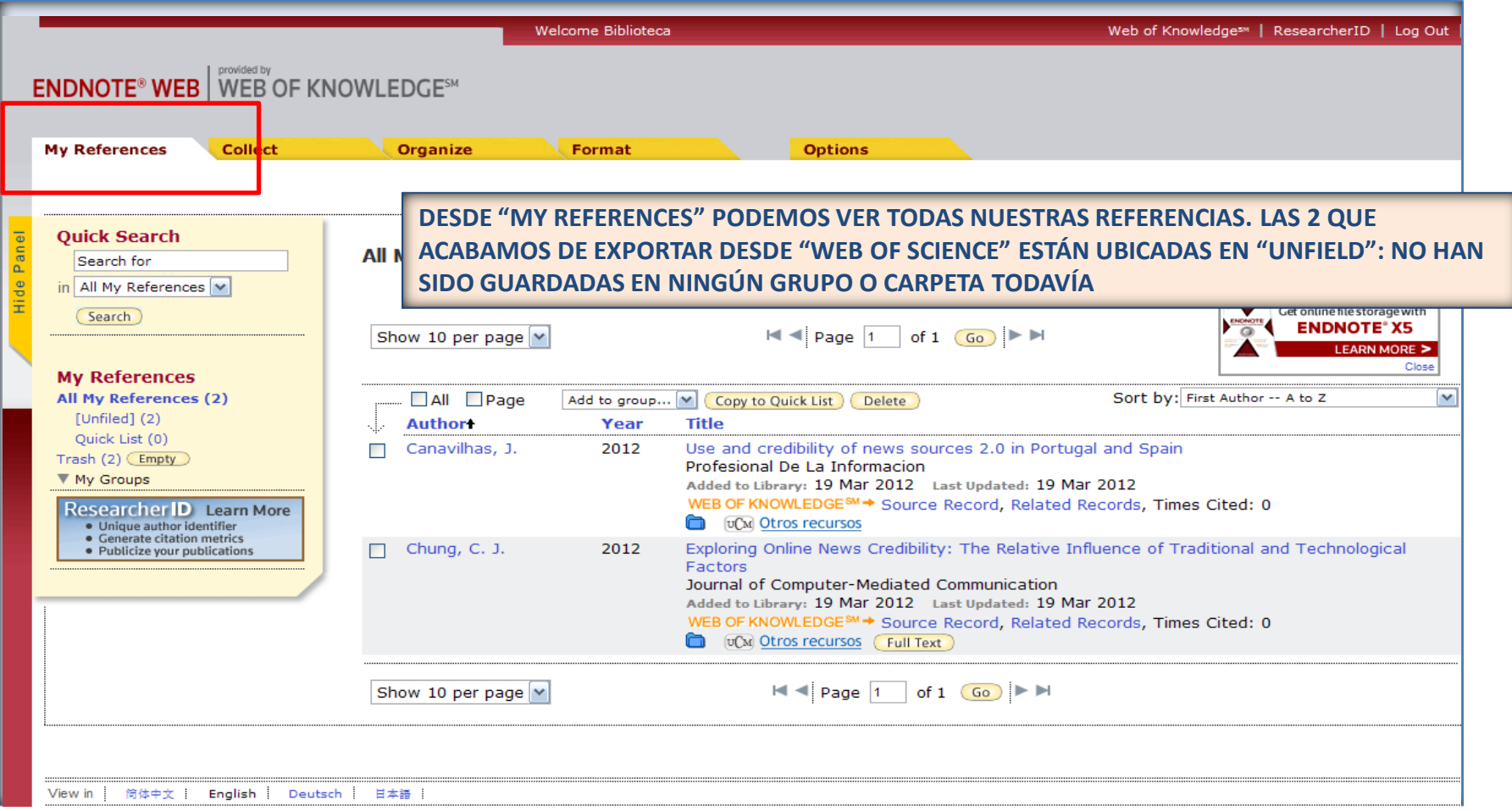

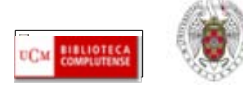

<span id="page-19-0"></span>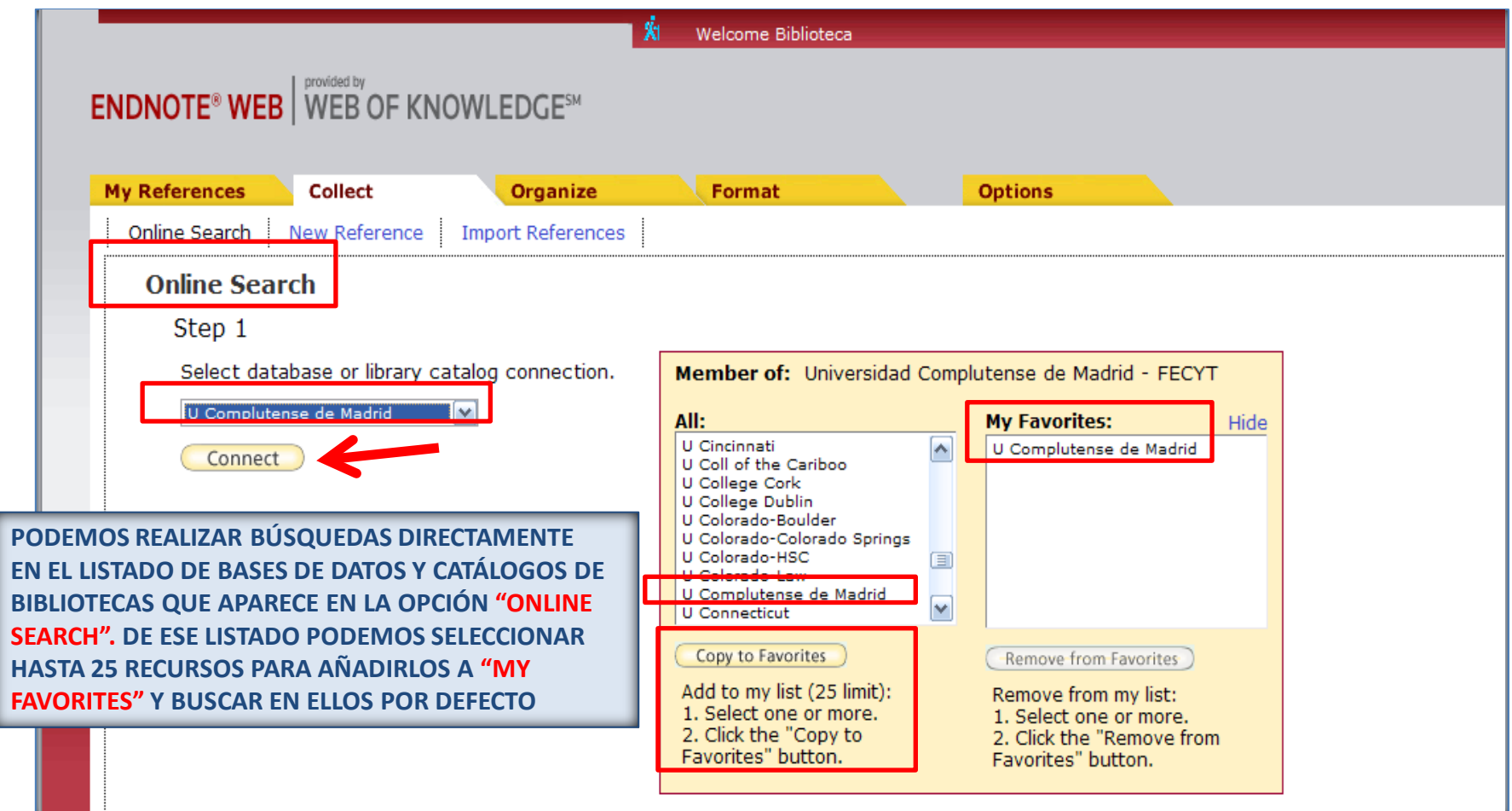

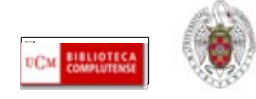

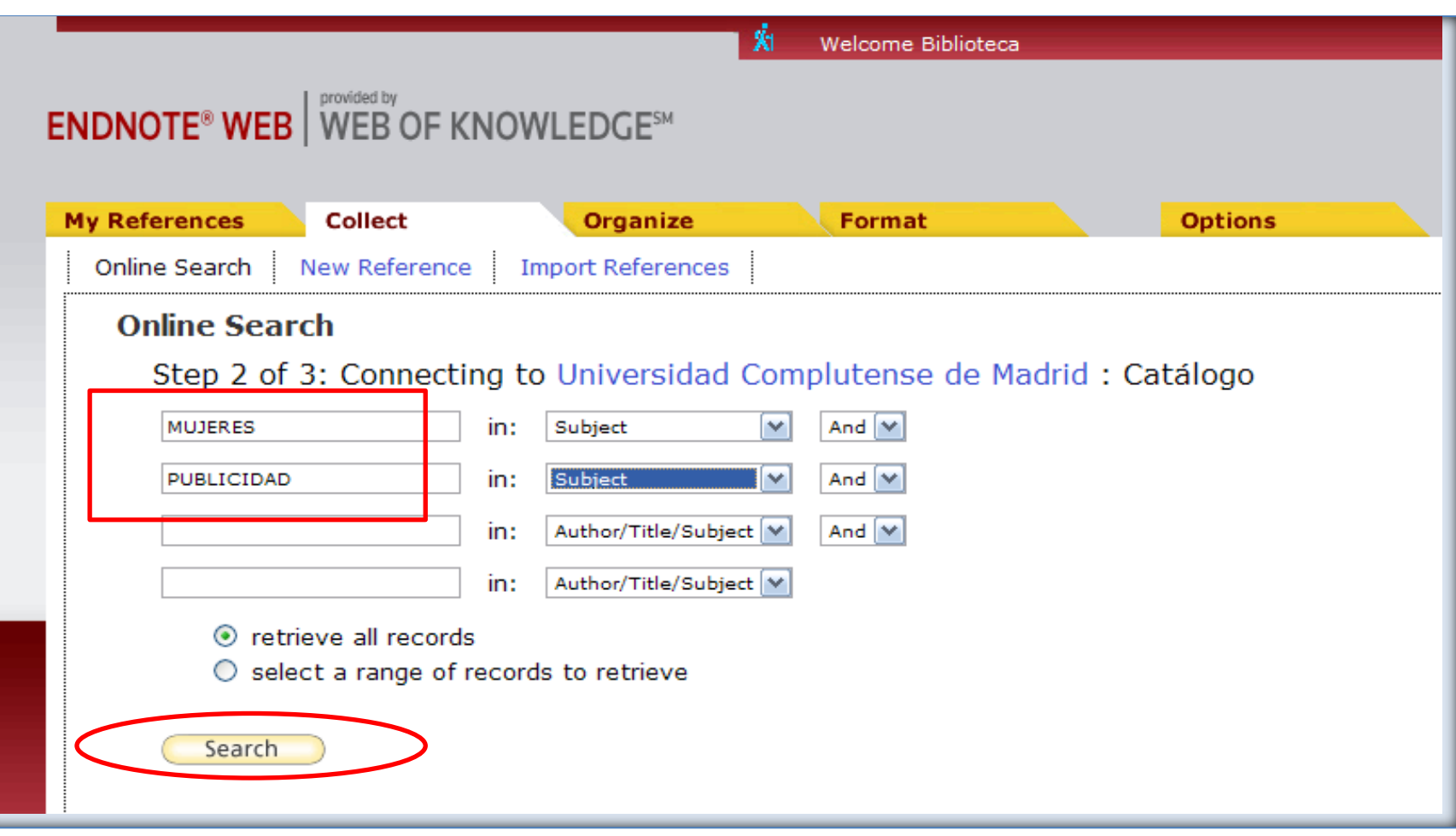

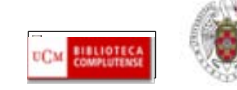

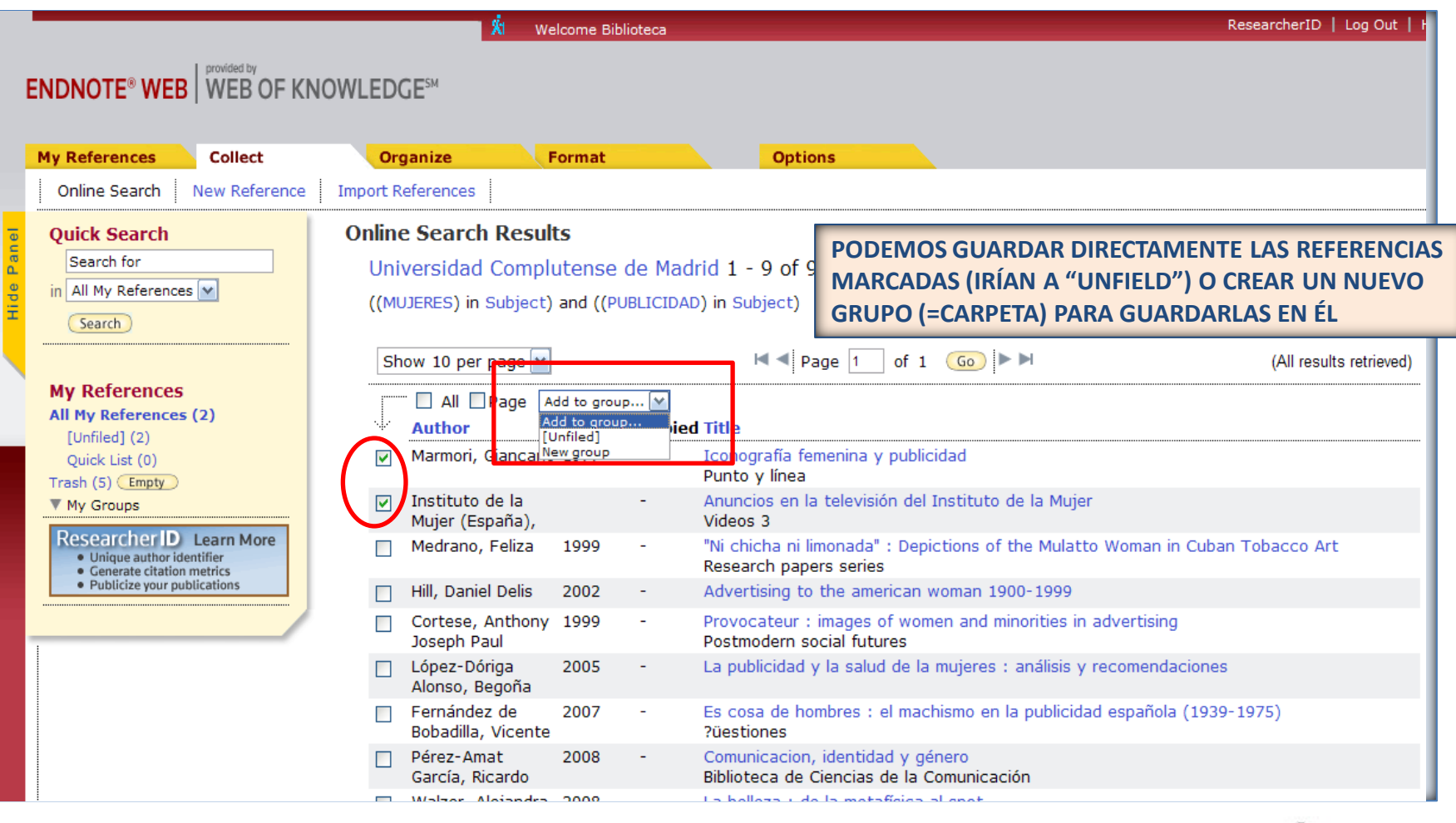

CC. de la Información. Formación de Usuarios 2012 22

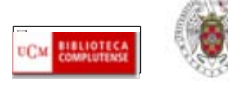

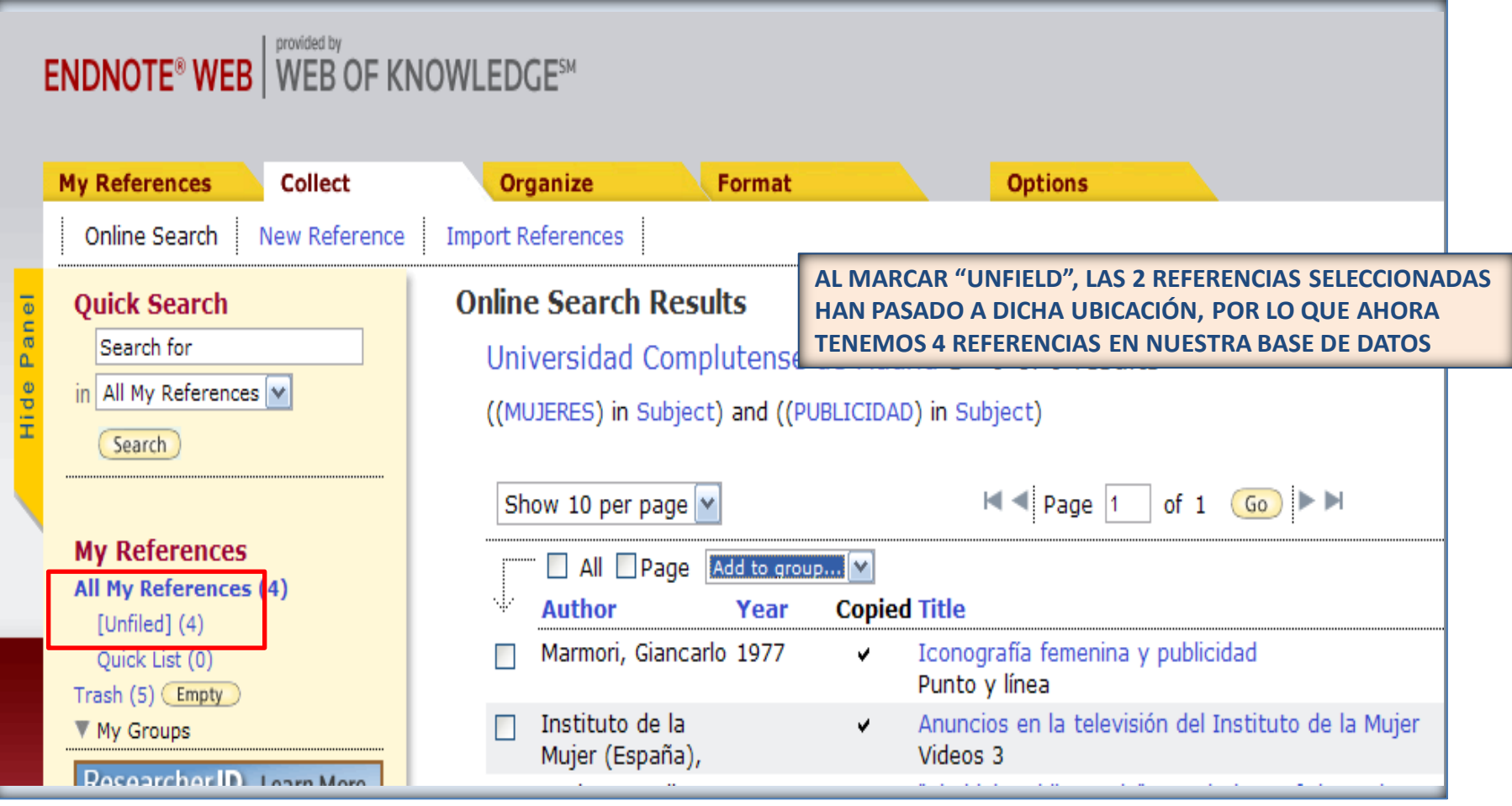

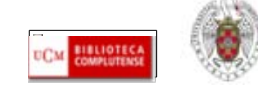

- <span id="page-23-0"></span> **Cuando una base de datos no cuenta con un enlace directo para exportar referencias a Endnote, tenemos que guardar los registros que nos interese incorporar a nuestra colección de referencias en un formato que coincida con los filtros de importación de Endnote. Una vez guardado el fichero de texto con los registros, vamos a Endnote y ya podemos importar ese fichero de datos.**
- **En la página de ayuda de Endnote Web podemos consultar la información necesaria para importar referencias desde diferentes bases de datos:**
	- **[http://www.myendnoteweb.com/help/en\\_us/ENW/hsr\\_importformat.htm](http://www.myendnoteweb.com/help/en_us/ENW/hsr_importformat.htm)**
- **Ej.: búsqueda en ABI/INFORM GLOBAL de Proquest: Guardamos un archivo de texto con los registros que queremos conservar en nuestra base de datos de Endnote. Después abrimos Endnote e importamos los registros del archivo de texto.**

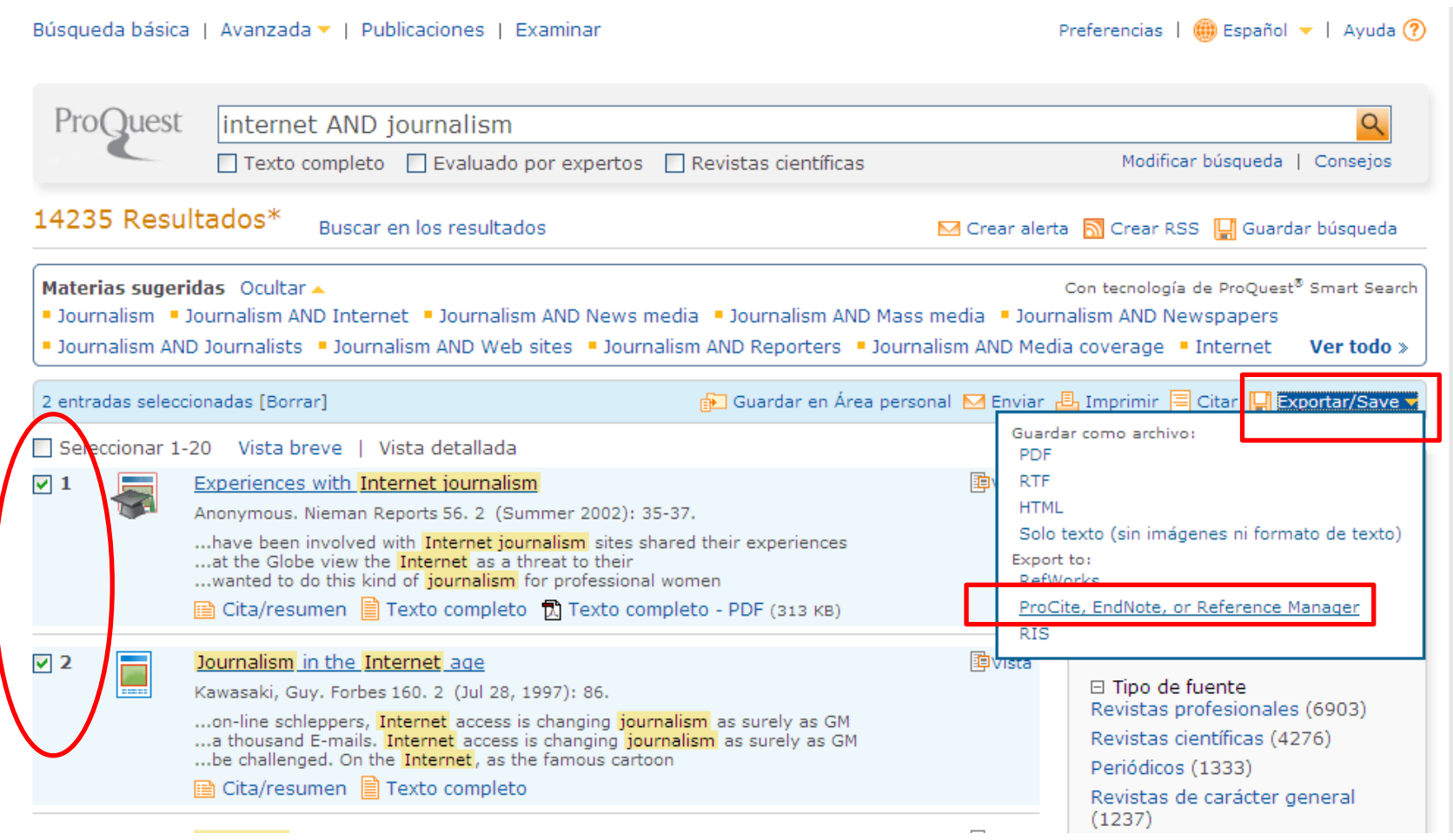

CC. de la Información. Formación de Usuarios 2012 25

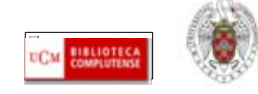

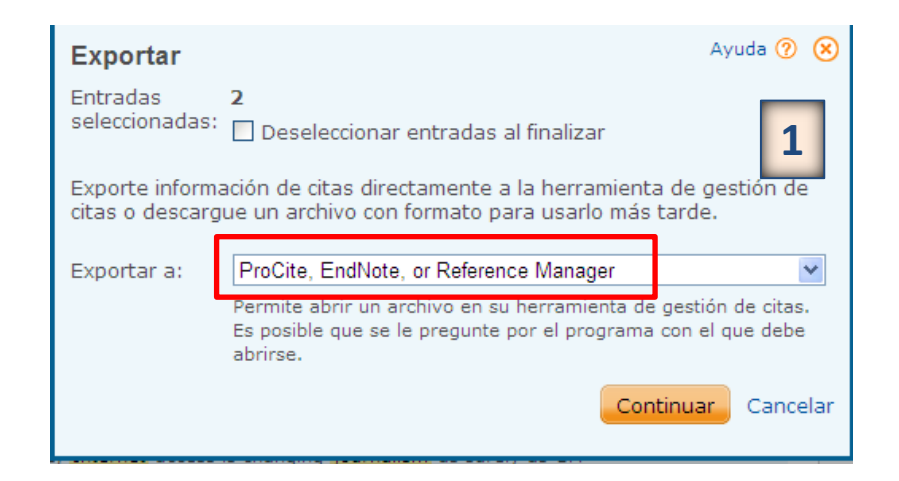

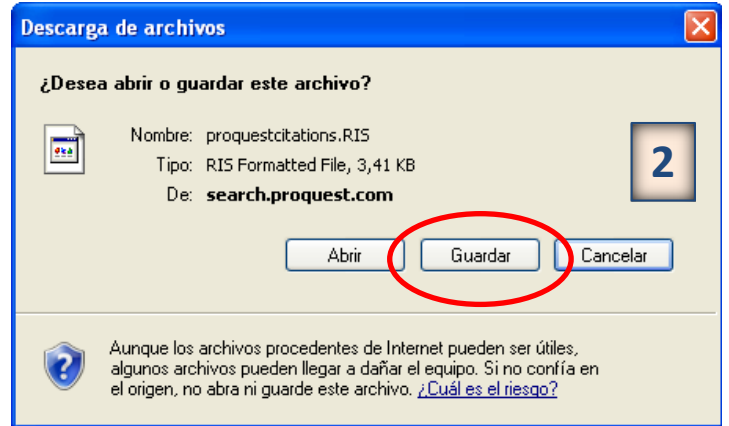

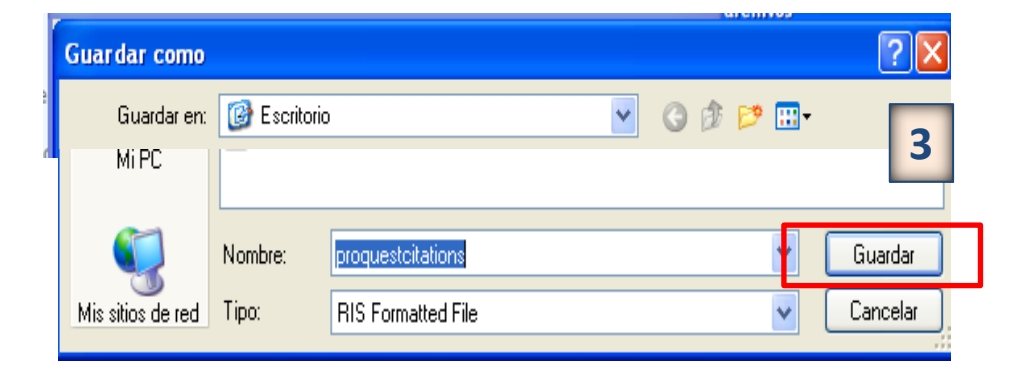

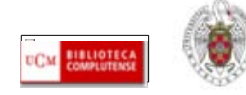

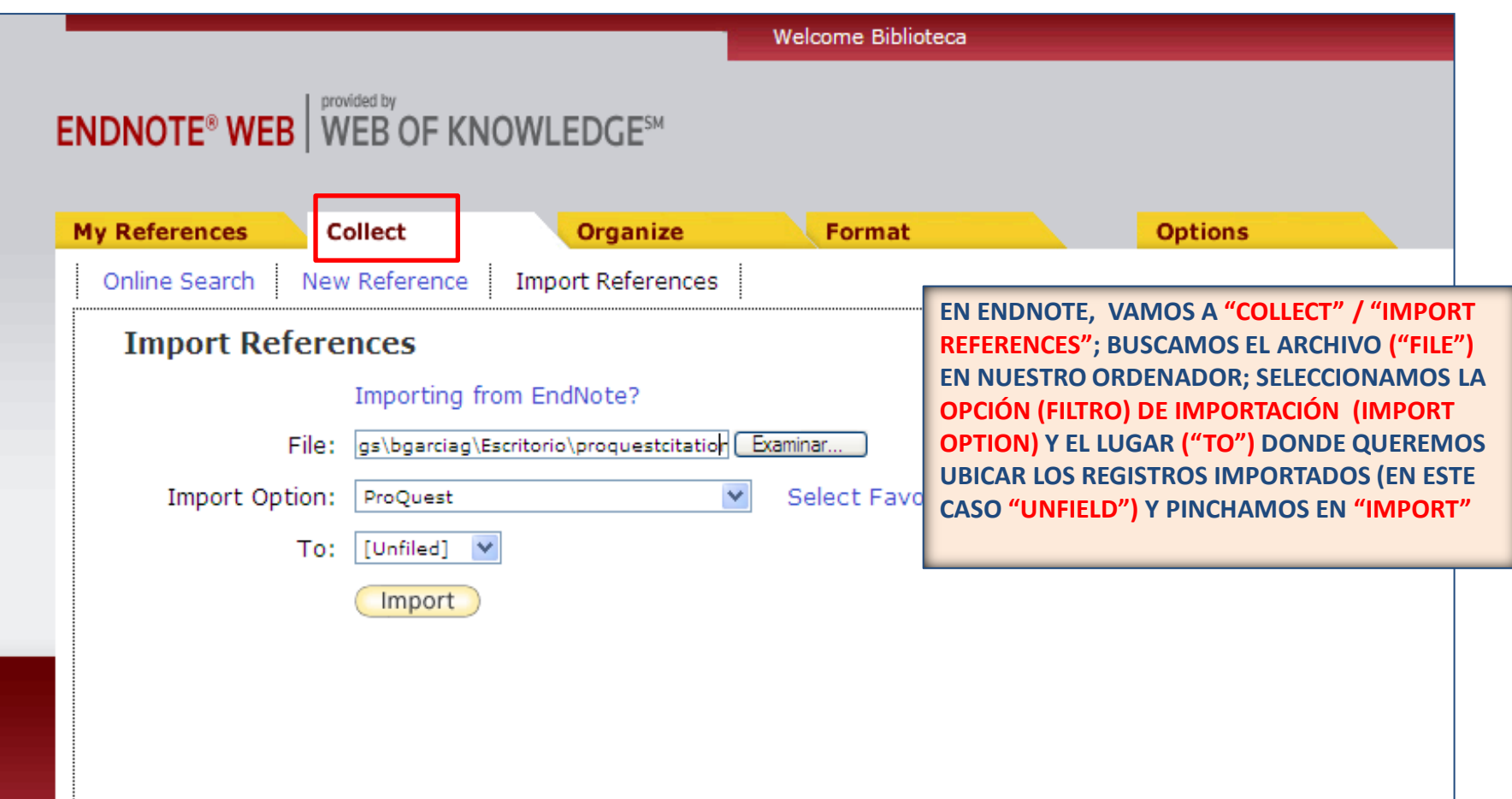

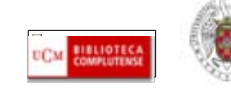

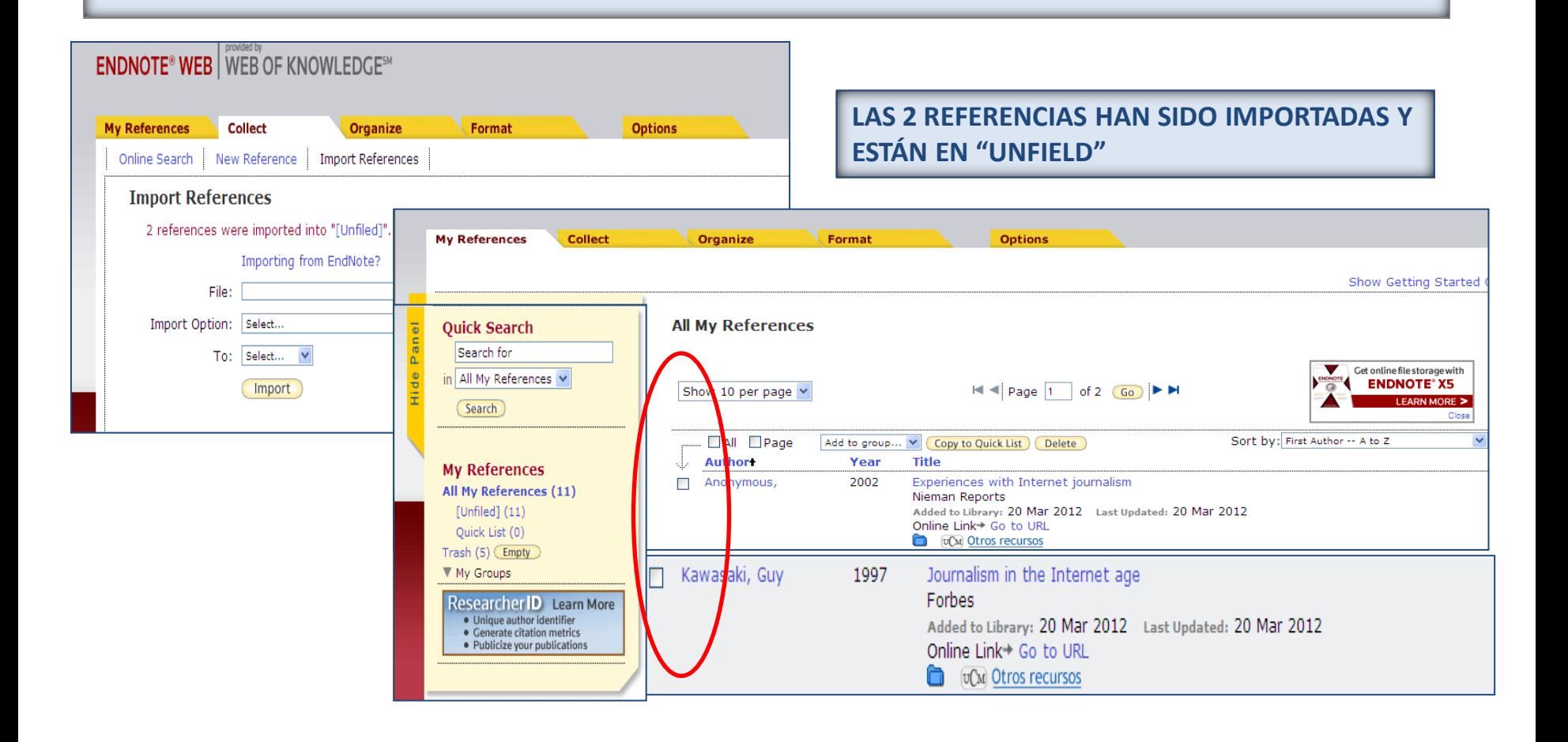

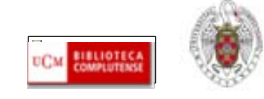

#### <span id="page-28-0"></span>**ENDNOTE WEB. Añadir referencias manualmente**

 **Desde la pestaña "Collect", opción "New reference", podemos agregar referencias manualmente a nuestra base de datos. Por cada referencia rellenamos un formulario cuyos campos varían en función del tipo de documento.** 

#### **ENDNOTE<sup>®</sup> WEB** WEB OF KNOWLEDGE<sup>SM</sup>

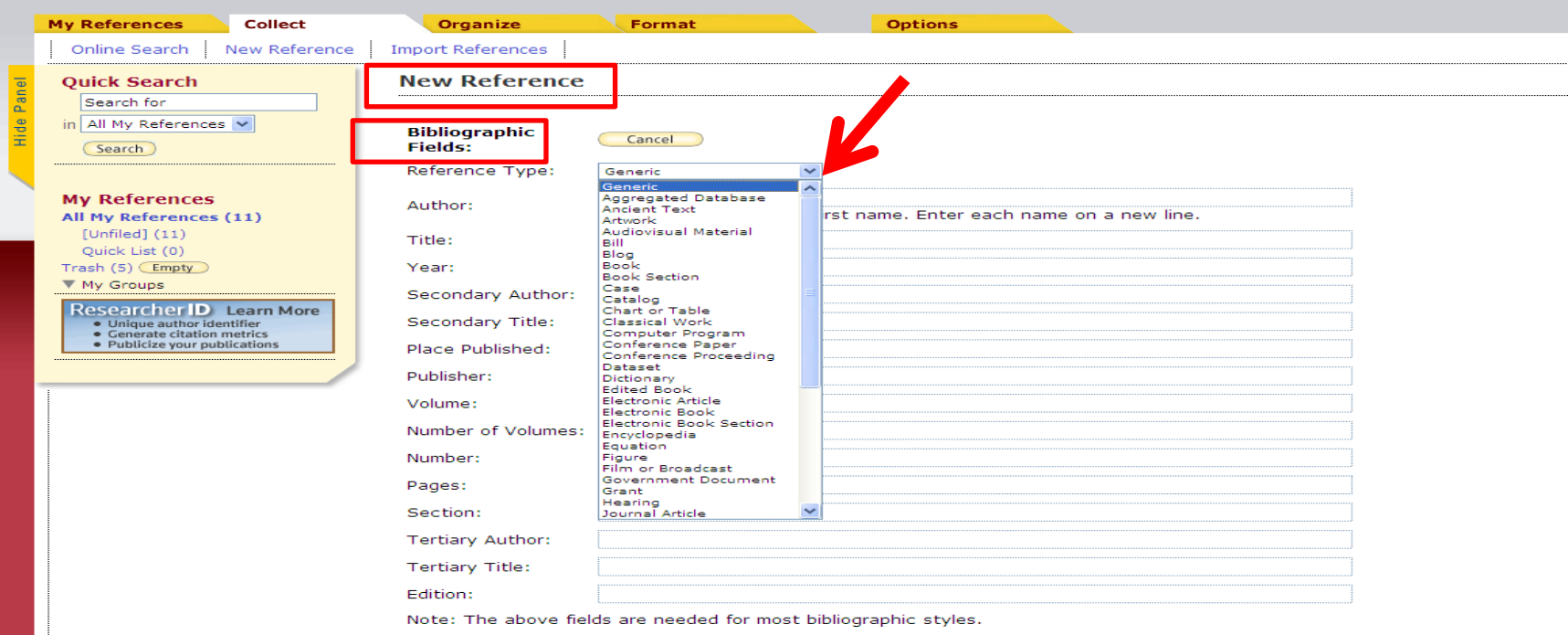

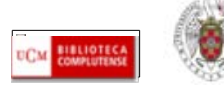

#### <span id="page-29-0"></span>**ENDNOTE WEB. Opciones de grupo (=carpetas): crear, organizar, compartir grupos**

 **Para poder organizar mejor nuestra base de datos, podemos crear diferentes grupos (=carpetas) para guardar nuestras referencias según diferentes criterios (temáticos, etc.). Desde la pestaña "Organize", se ofrecen diferentes opciones:**

- **Manage my groups: permite crear nuevos grupos, eliminar, compartir o cambiar el nombre de nuestros grupos**
- **Others' groups: permite acceder a grupos creados por otras personas en sus bases de datos de Endnote y que comparten con nosotros**
- **Find duplicates: Permite detectar registros duplicados en nuestros grupos. Cuando se encuentra un duplicado, aparece marcado y se nos ofrece la opción de eliminarlo o incluirlo en un grupo distinto**

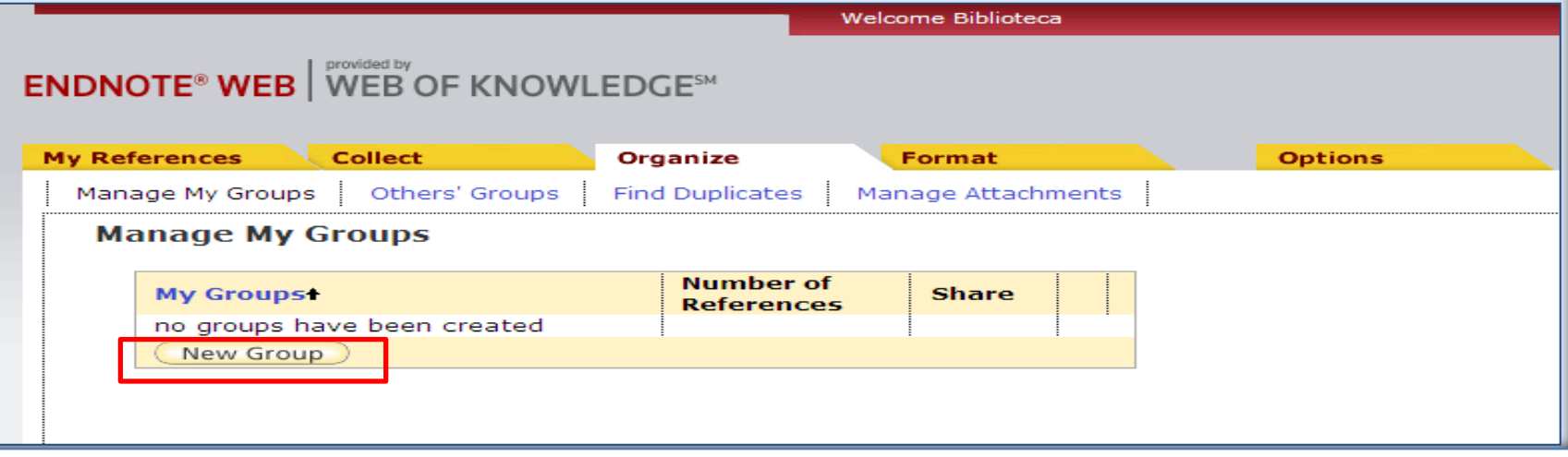

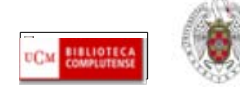

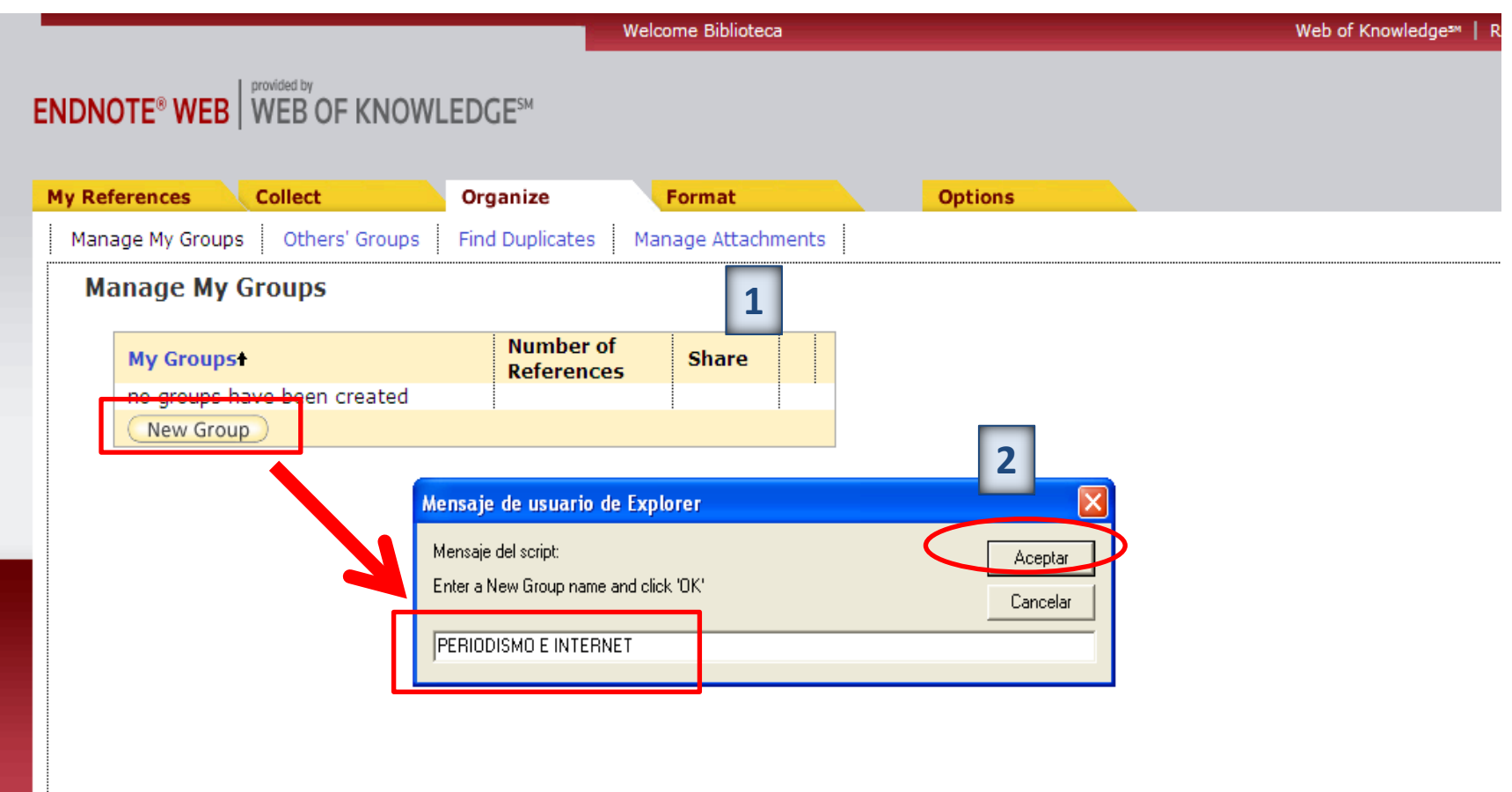

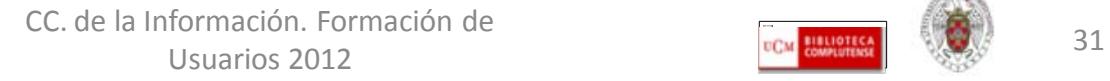

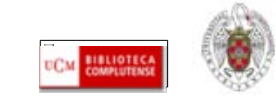

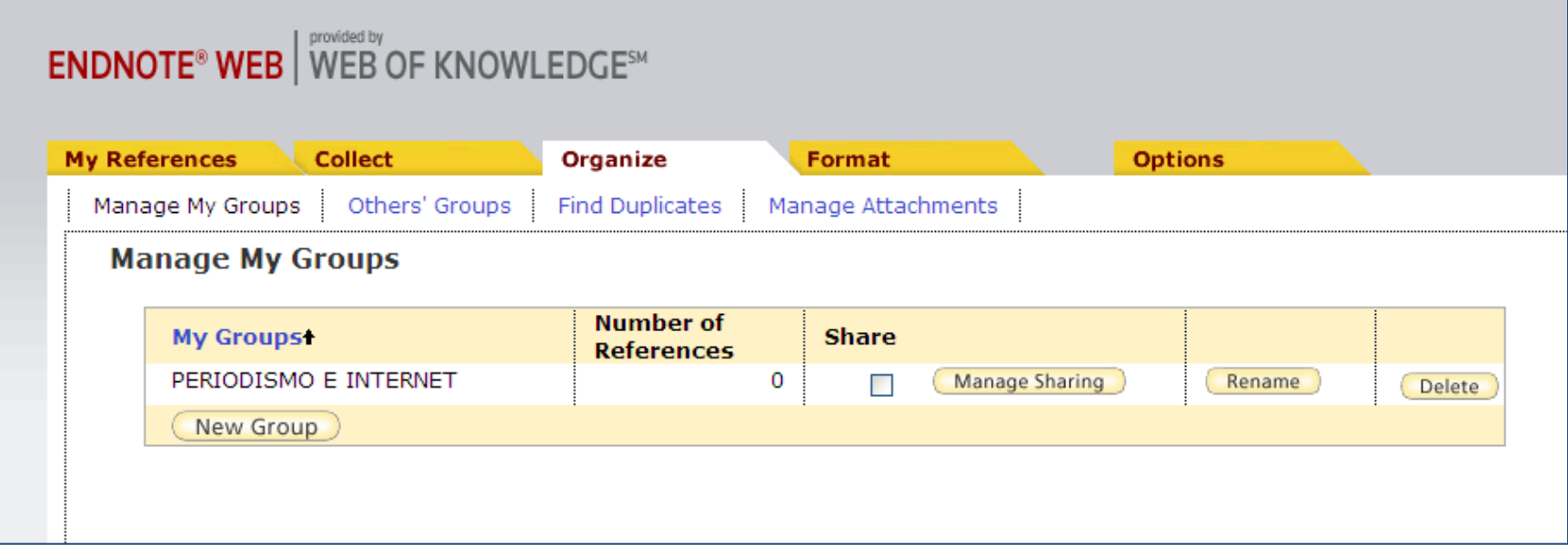

**UNA VEZ QUE TENEMOS CREADO UN GRUPO, PODEMOS IR A "MY REFERENCES" PARA SELECCIONAR LAS REFERENCIAS QUE QUEREMOS INCLUIR EN ESTE GRUPO O CARPETA**

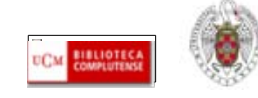

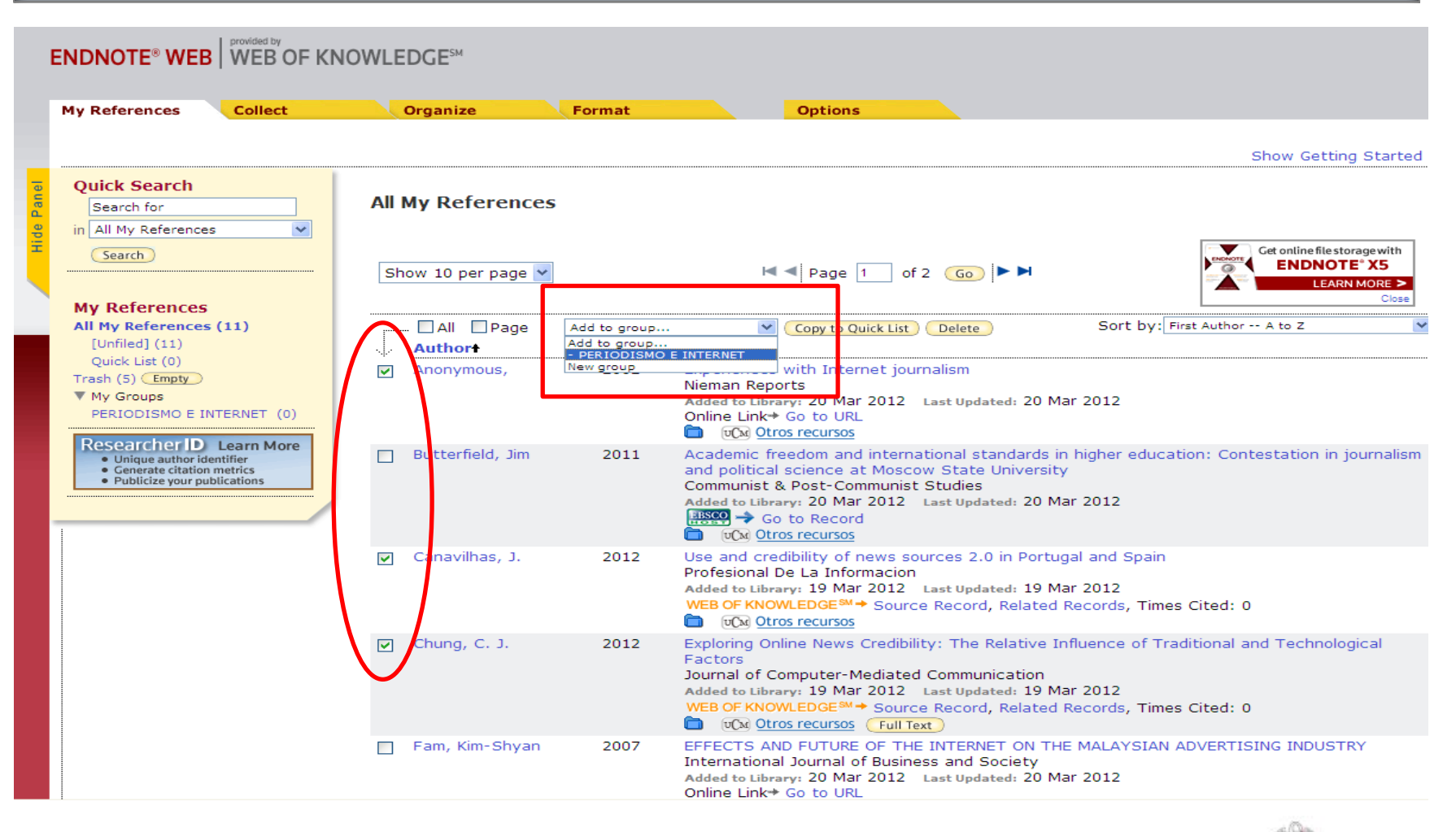

CC. de la Información. Formación de Usuarios 2012 33

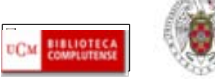

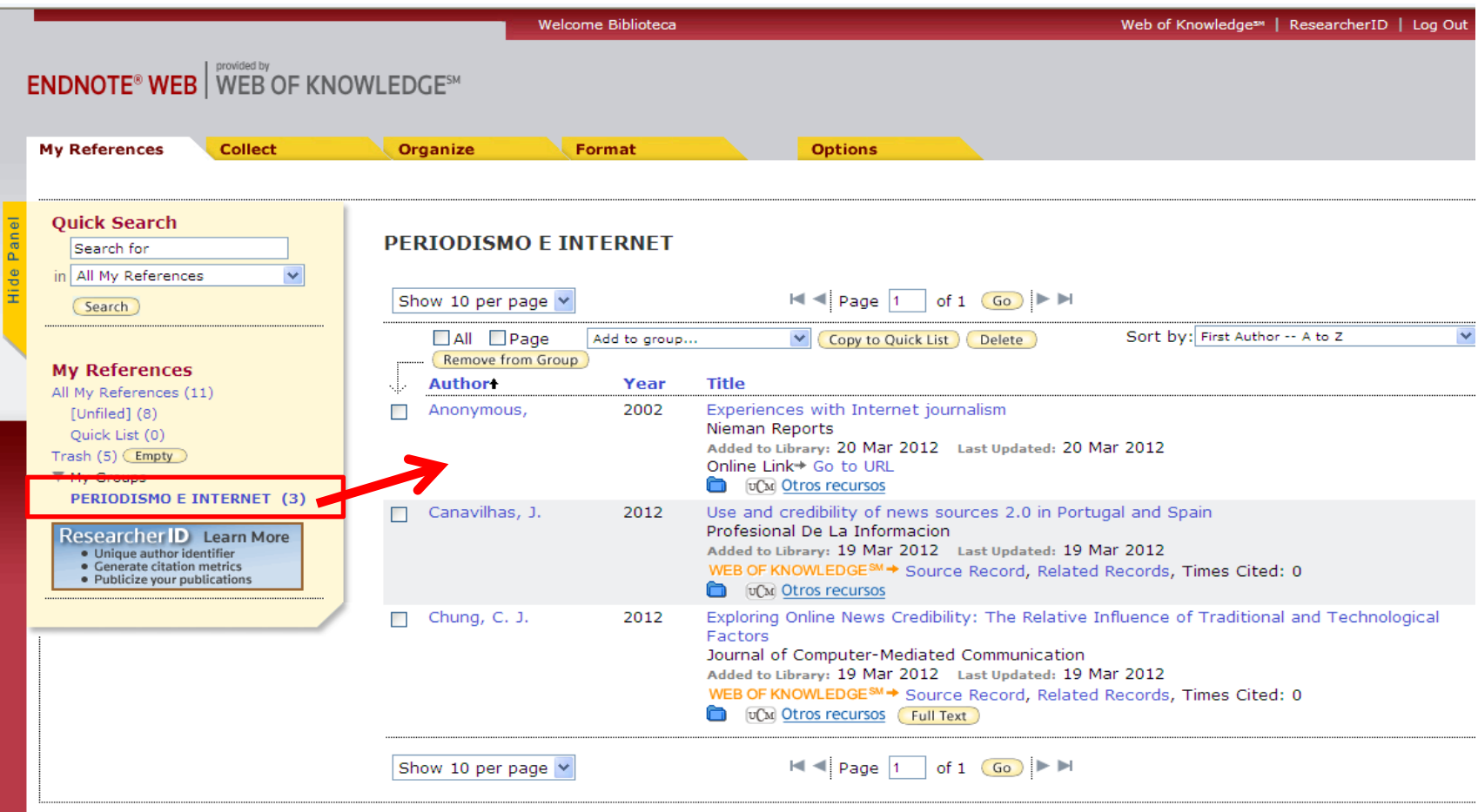

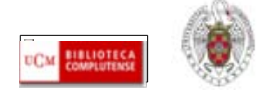

#### **ENDNOTE WEB. Organizar y compartir grupos**

- <span id="page-34-0"></span> **Desde la pestaña "Organize", podemos organizar nuestros grupos (carpetas) de Endnote: renombrar, borrar y compartir nuestros grupos; acceder a los grupos que otros usuarios quieran compartir con nosotros y encontrar referencias duplicadas.**
- **Para compartir uno de nuestros grupos con otros usuarios, seleccionamos el grupo y pinchamos en "Manage Sharing". Pinchamos en el enlace "Start sharing the group" y se abre una ventana en la que podemos introducir el correo electrónico de la persona o personas que queremos que accedan a ese grupo.**

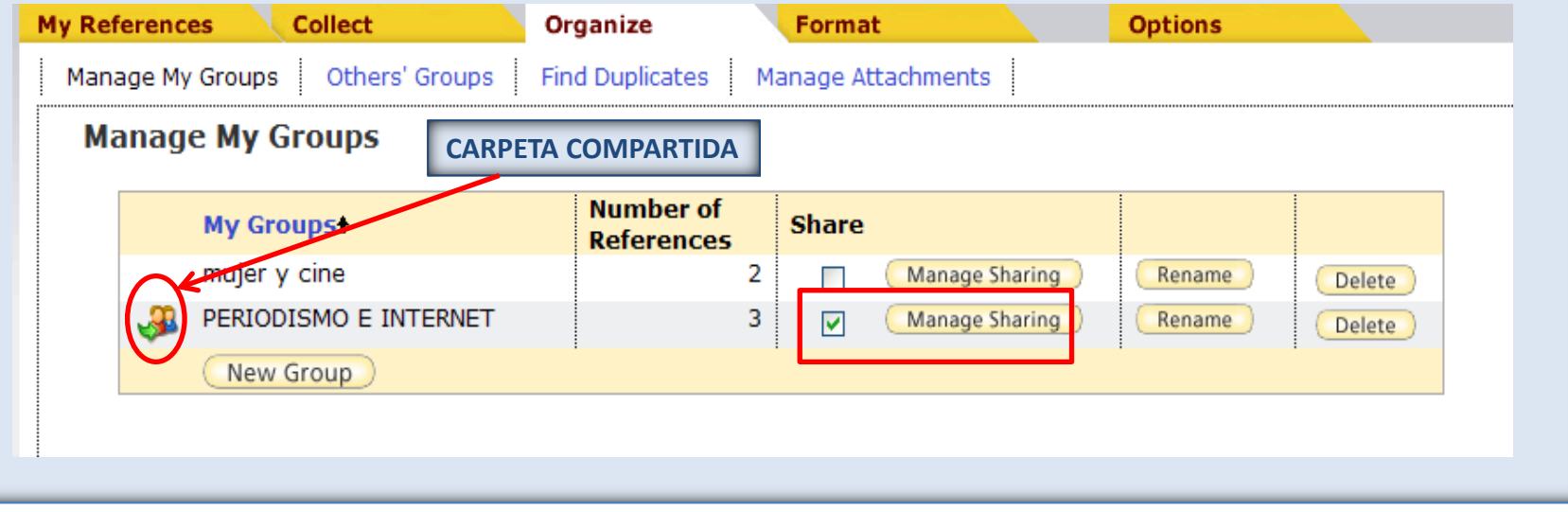

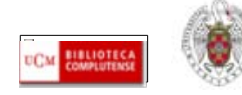

#### <span id="page-35-0"></span>**ENDNOTE WEB. Crear una bibliografía con nuestras referencias**

 **Una de las opciones de la pestaña "Format" es la de crear una bibliografía utilizando las referencias que tenemos guardadas en nuestra base de datos de Endnote. Para ello, desde esta pestaña, seleccionamos "Bibliography". Desde esta opción, seleccionamos las referencias que queremos incluir en la bibliografía ("References"), el estilo que queremos aplicar a la bibliografía ("Bibliographic style"); el formato del fichero ("File format"). Se nos ofrece la opción de guardar el fichero, enviarlo a una cuenta de correo electrónico o imprimirlo:**

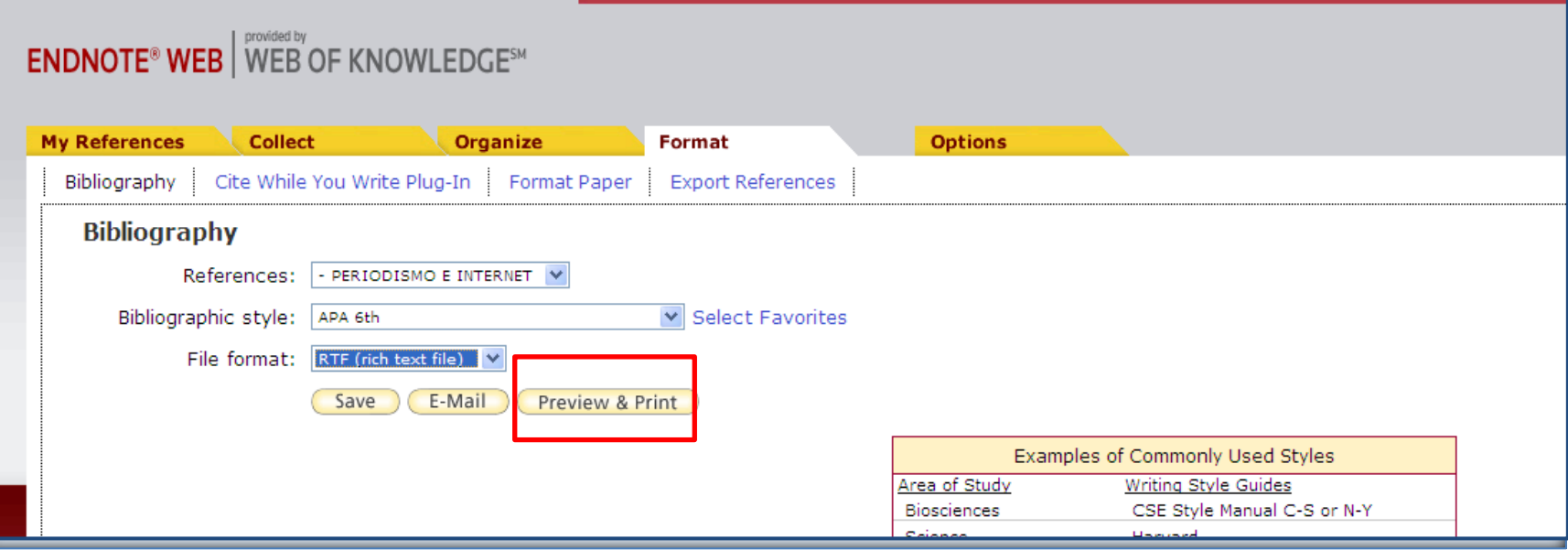

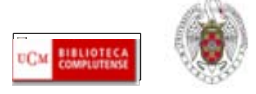

#### **ENDNOTE WEB. Crear una bibliografía con nuestras referencias**

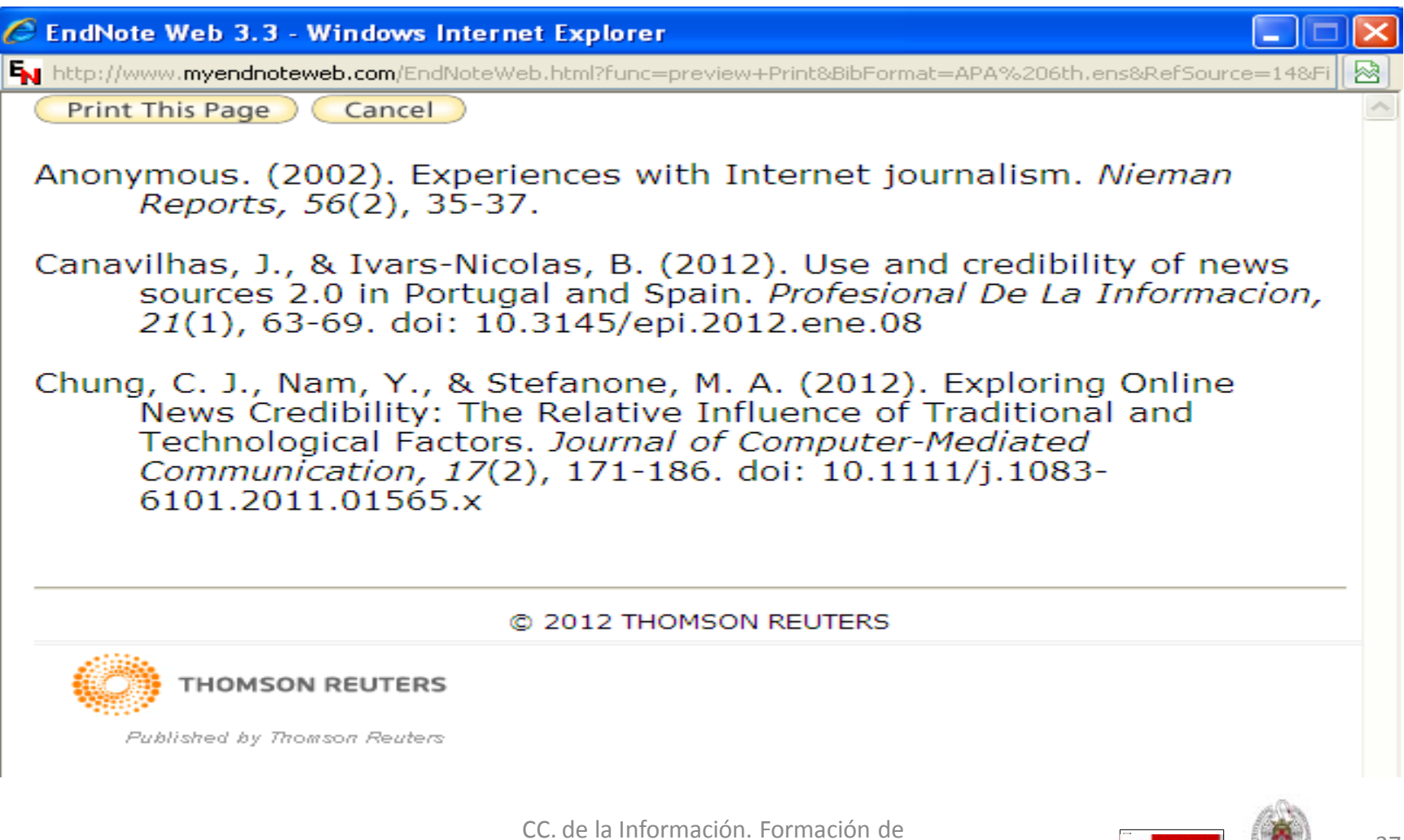

Usuarios 2012 37

<span id="page-37-0"></span> **Desde la pestaña "Options" de** *Endnote web***, se nos ofrece la posibilidad de cambiar: contraseña y correo electrónico de acceso a nuestra cuenta; información de nuestro perfil de usuario; lengua de la interfaz de acceso al programa e información sobre nuestra cuenta. Otra opción, "Download installers", nos permite descargar la aplicación "Cite While You Write", para poder insertar citas en nuestros trabajos de Word y formatear bibliografías (sería la aplicación equivalente a "Write-N-Cite" de Refworks). Podemos descargar la aplicación para distintos sistemas operativos y navegadores de Internet:**

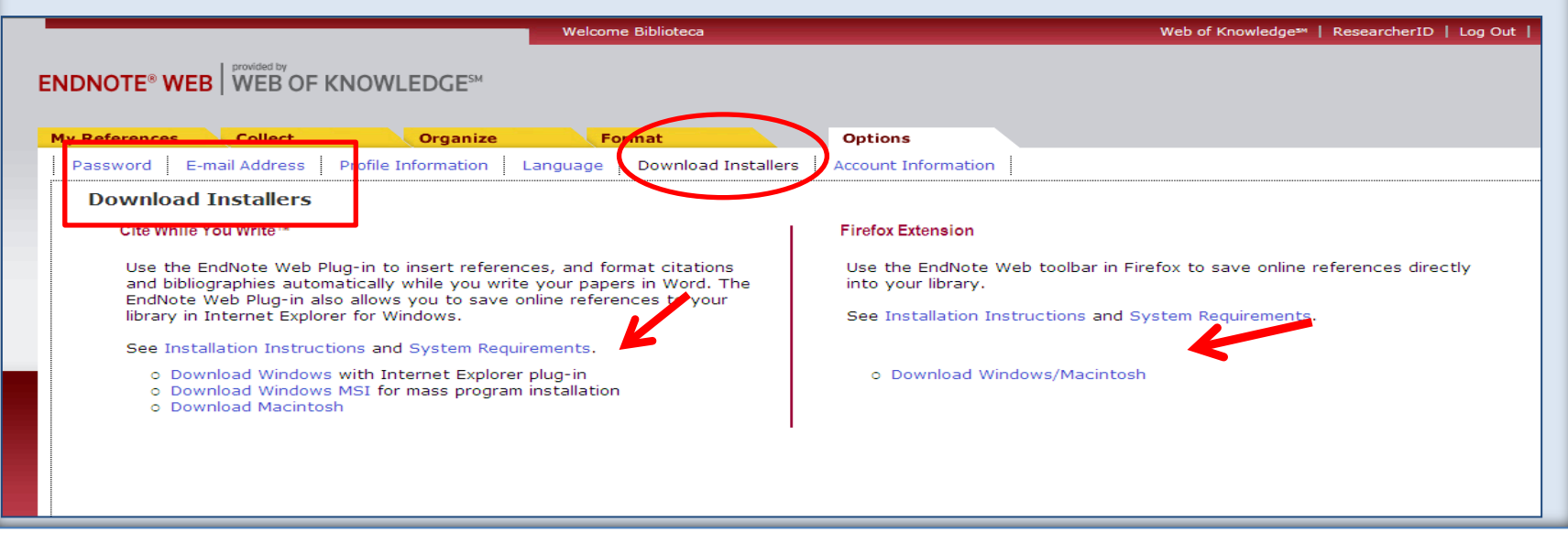

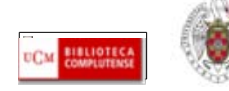

• **Una vez instalada la aplicación, aparece en el programa Microsoft Word una nueva barra de herramientas que nos permite conectarnos a nuestra cuenta de** *EndNote Web* **y utilizar la aplicación** *Cite While you Write plug – in:*

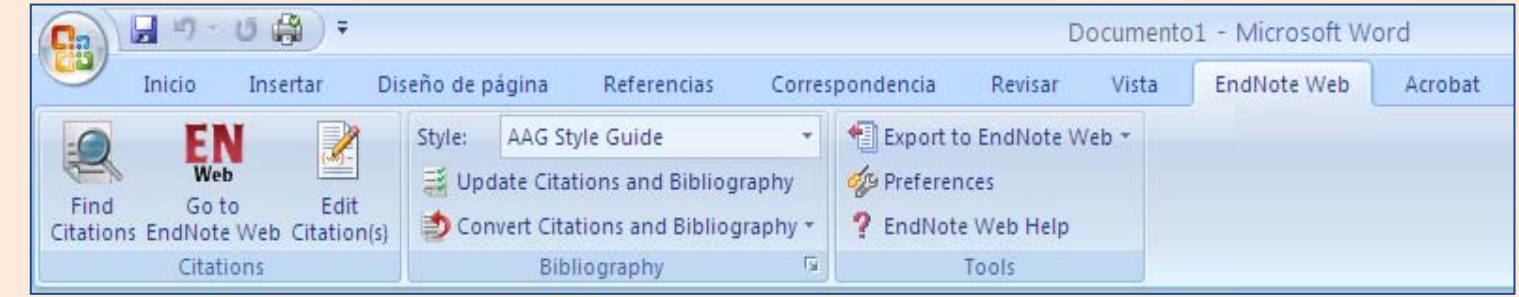

•

• **Cuando tenemos instaladas las dos aplicaciones (***Write-N-Cite* **y** *Cite While you Write plug – in),* **la barra de herramientas que aparece por defecto es la de Endnote Web. Cuando queramos trabajar con Refworks, desde el menú principal de Microsoft Word (versiones 2007 y 2010), seleccionamos "Opciones de Word" y "Complementos". En la nueva pantalla, seleccionamos "Complementos de Word" desde la ventana desplegable "Administrar" y pinchamos en "Ir". En un nuevo cuadro emergente, seleccionamos la plantilla "Refworks.doc" y pinchamos en "Aceptar".**

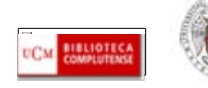

**DE ESTE MODO, JUNTO A LA PESTAÑA "ENDNOTE WEB", NOS APARECE AHORA UNA NUEVA PESTAÑA, "COMPLEMENTOS" Y, AL SELECCIONARLA, APARECE LA BARRA CON EL ICONO DE LA APLICACIÓN WRITE-N-CITE QUE NOS CONECTA CON REFWORKS Y NOS PERMITE SELECCIONAR LAS CITAS, INSERTARLAS EN NUESTROS TRABAJOS Y CREAR BIBLIOGRAFÍAS**

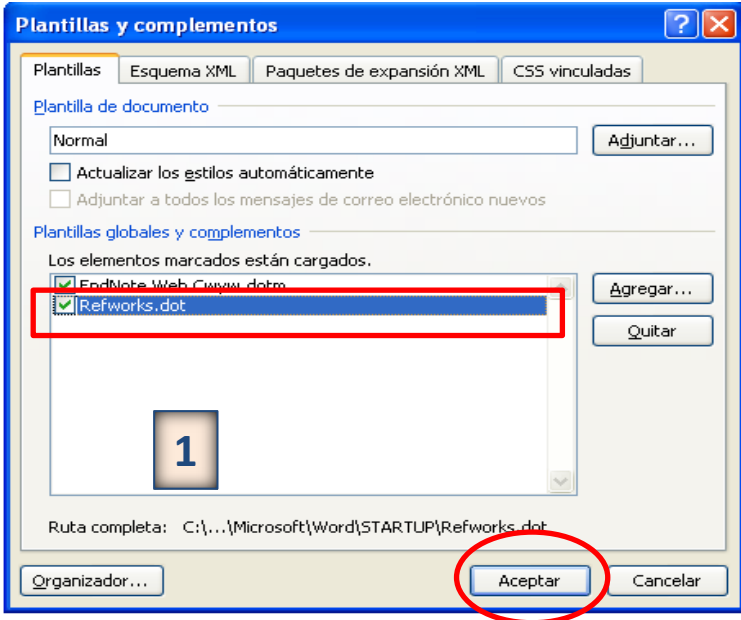

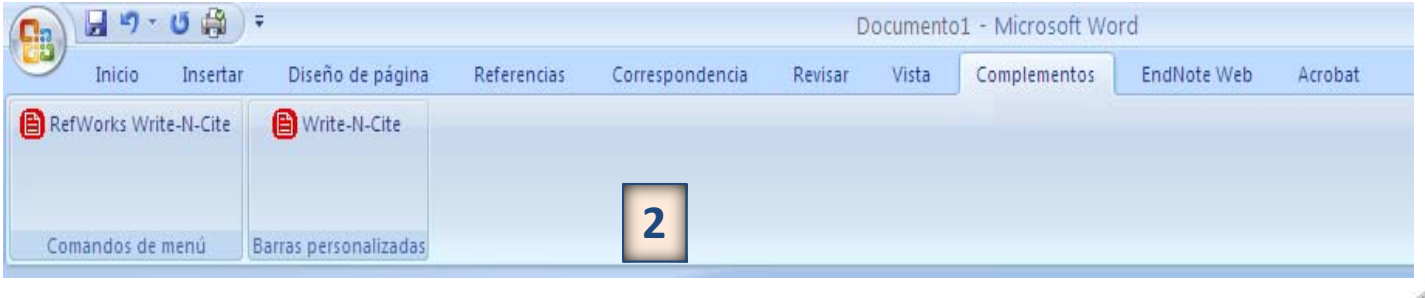

CC. de la Información. Formación de Usuarios 2012 40

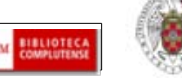

 **Para insertar una cita (en una parte concreta de un documento), en la barra de herramientas de Endnote seleccionamos "Find citations". Se abre un cuadro de diálogo en el que podemos buscar la cita introduciendo términos identificativos:**

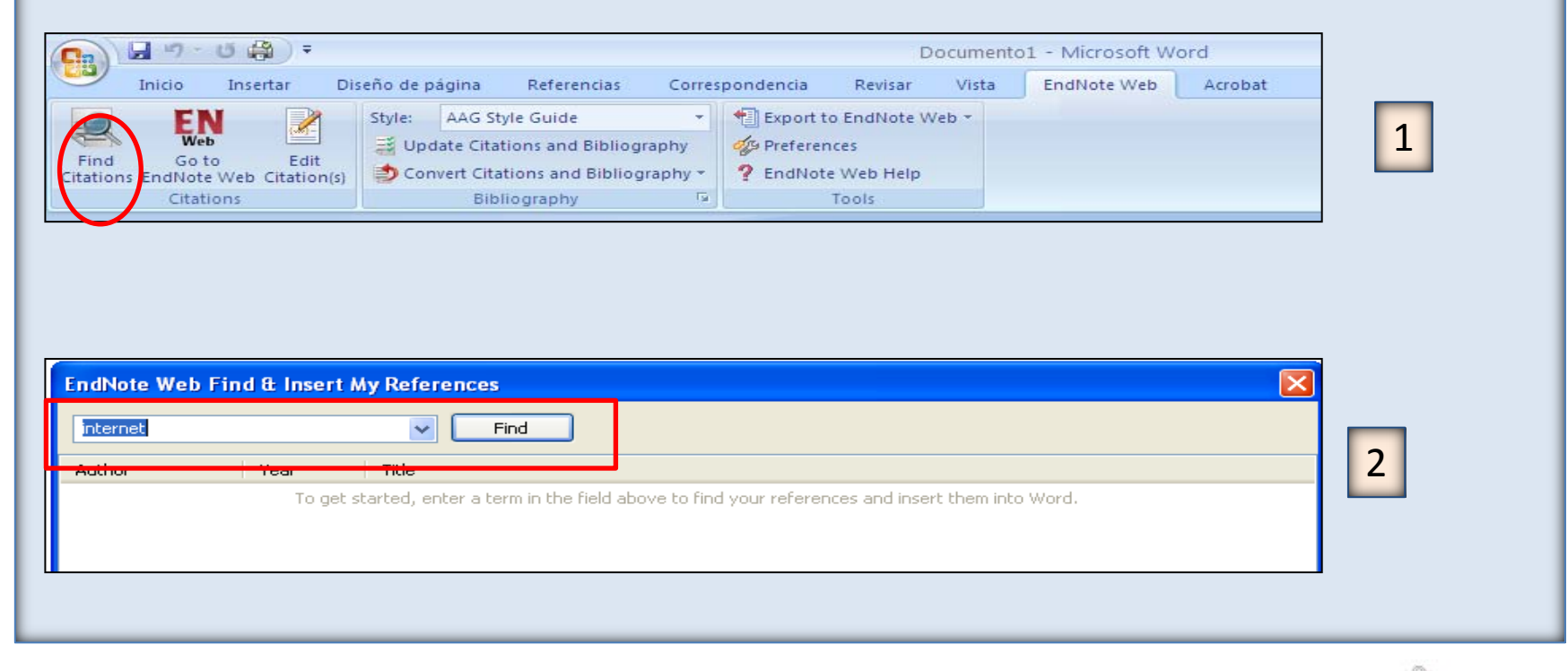

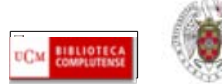

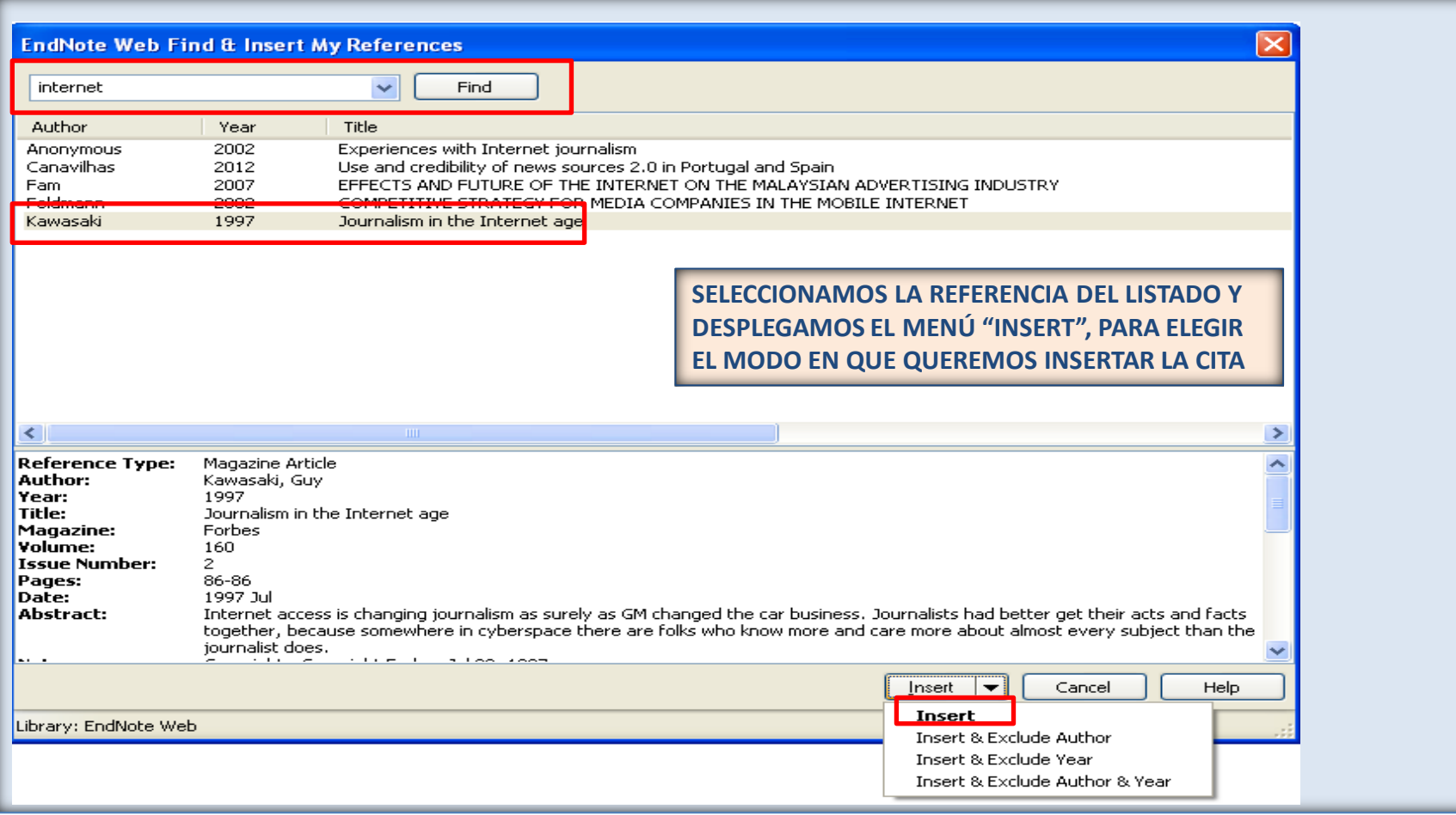

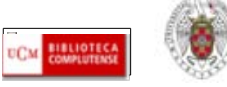

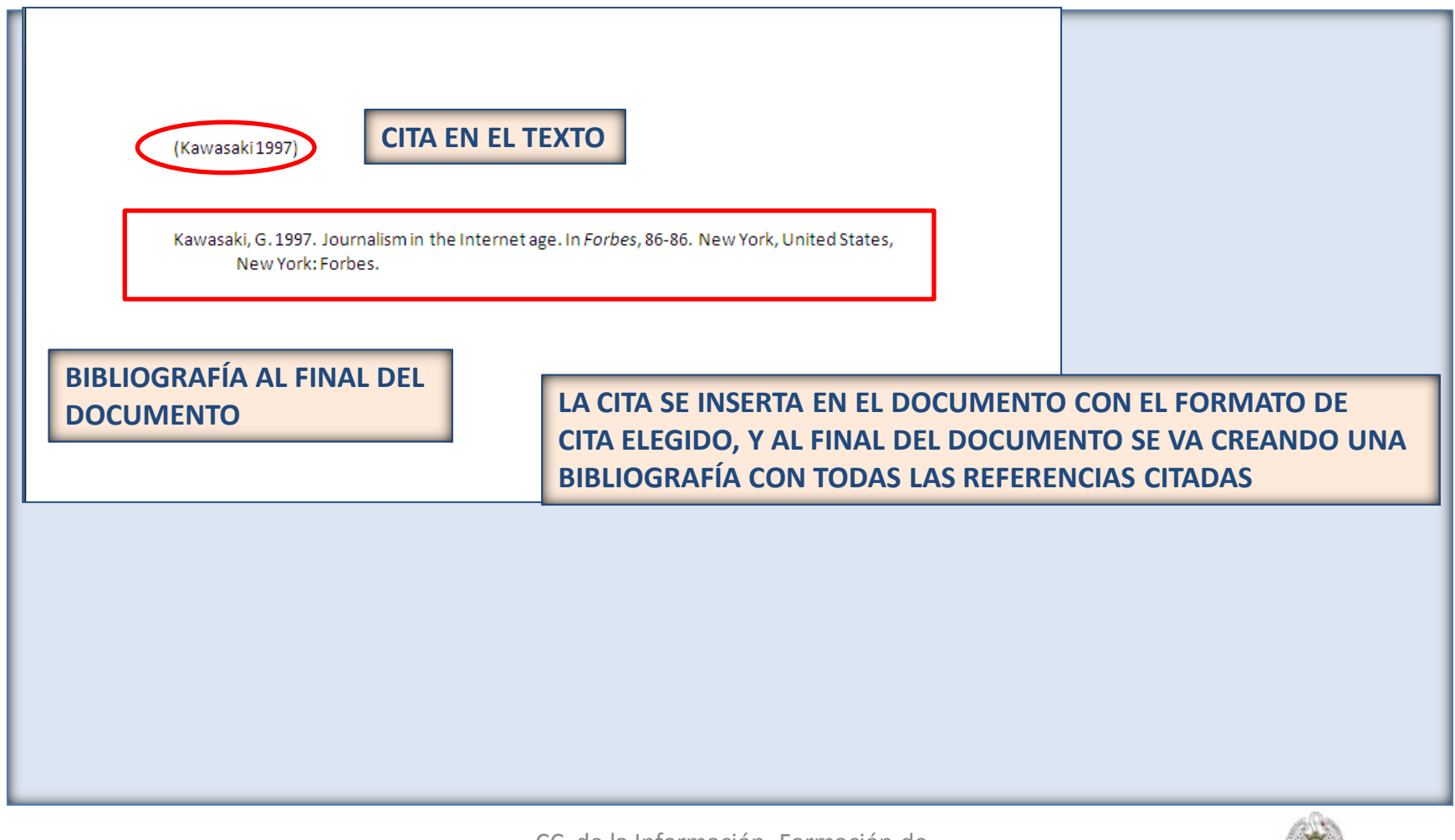

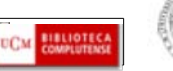

#### • **OPCIONES DE CITE WHILE YOU WRITE PLUG-IN:**

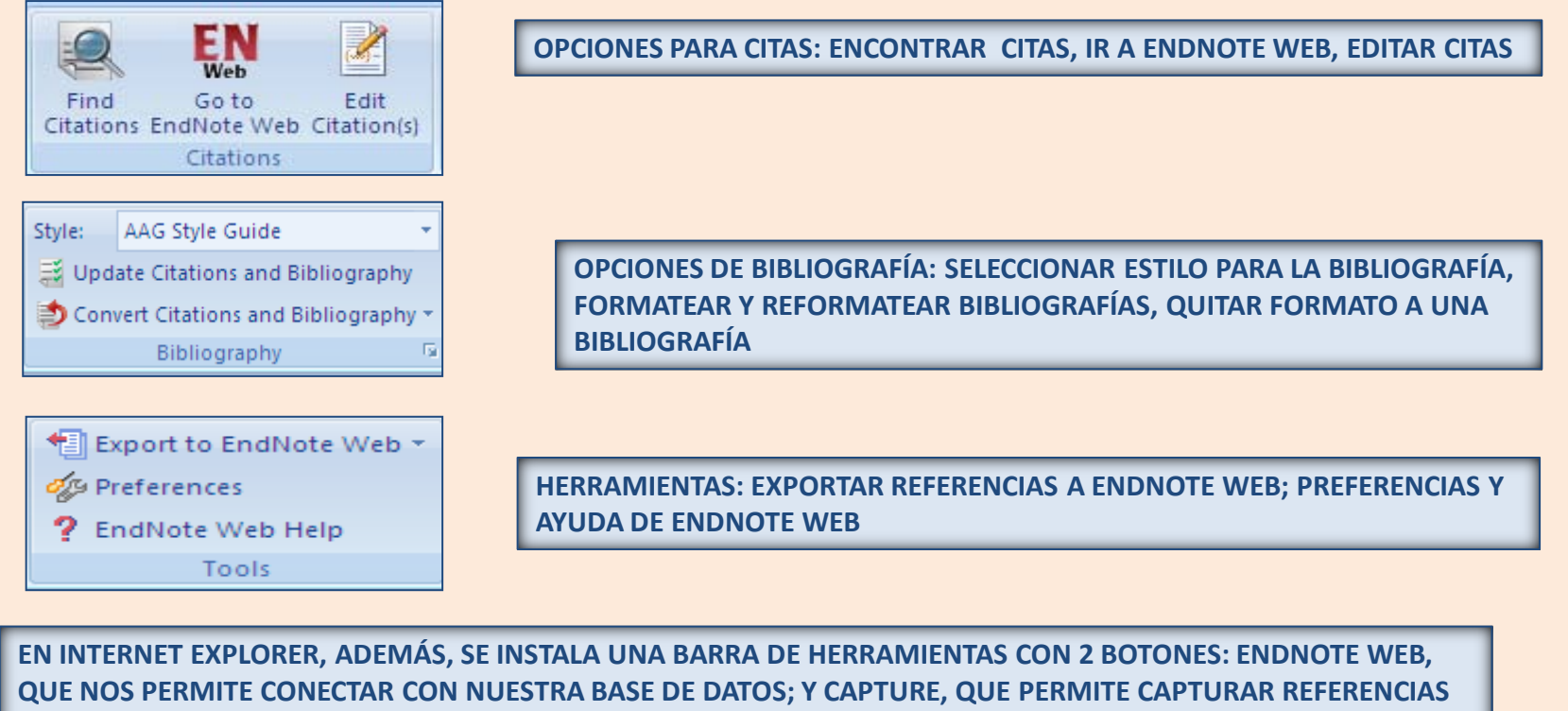

**DESDE SITIOS WEB**

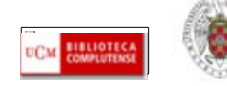

<span id="page-44-0"></span>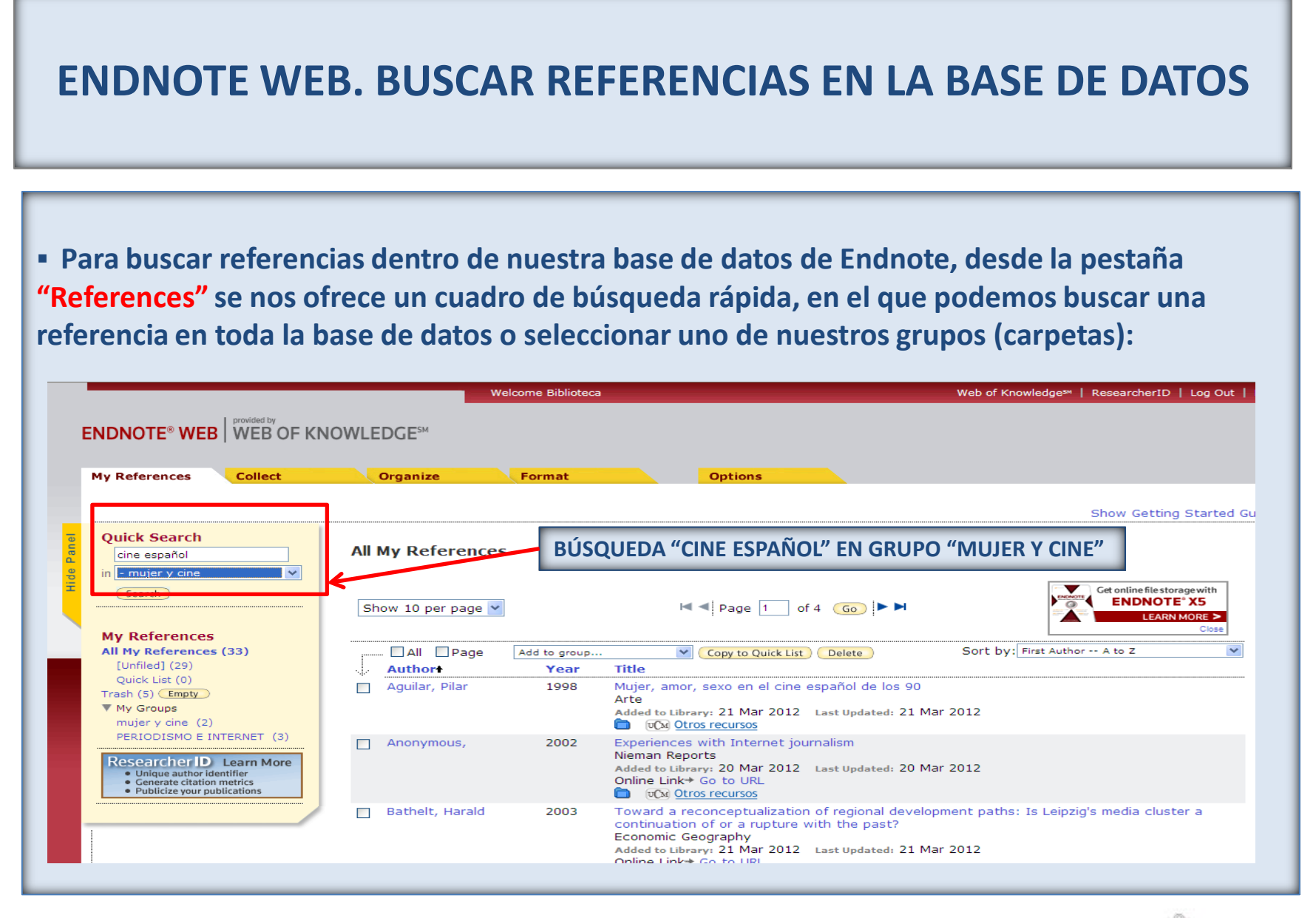

CC. de la Información. Formación de Usuarios 2012 45

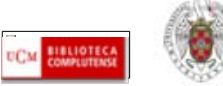

#### **ENDNOTE WEB. BUSCAR REFERENCIAS EN LA BASE DE DATOS**

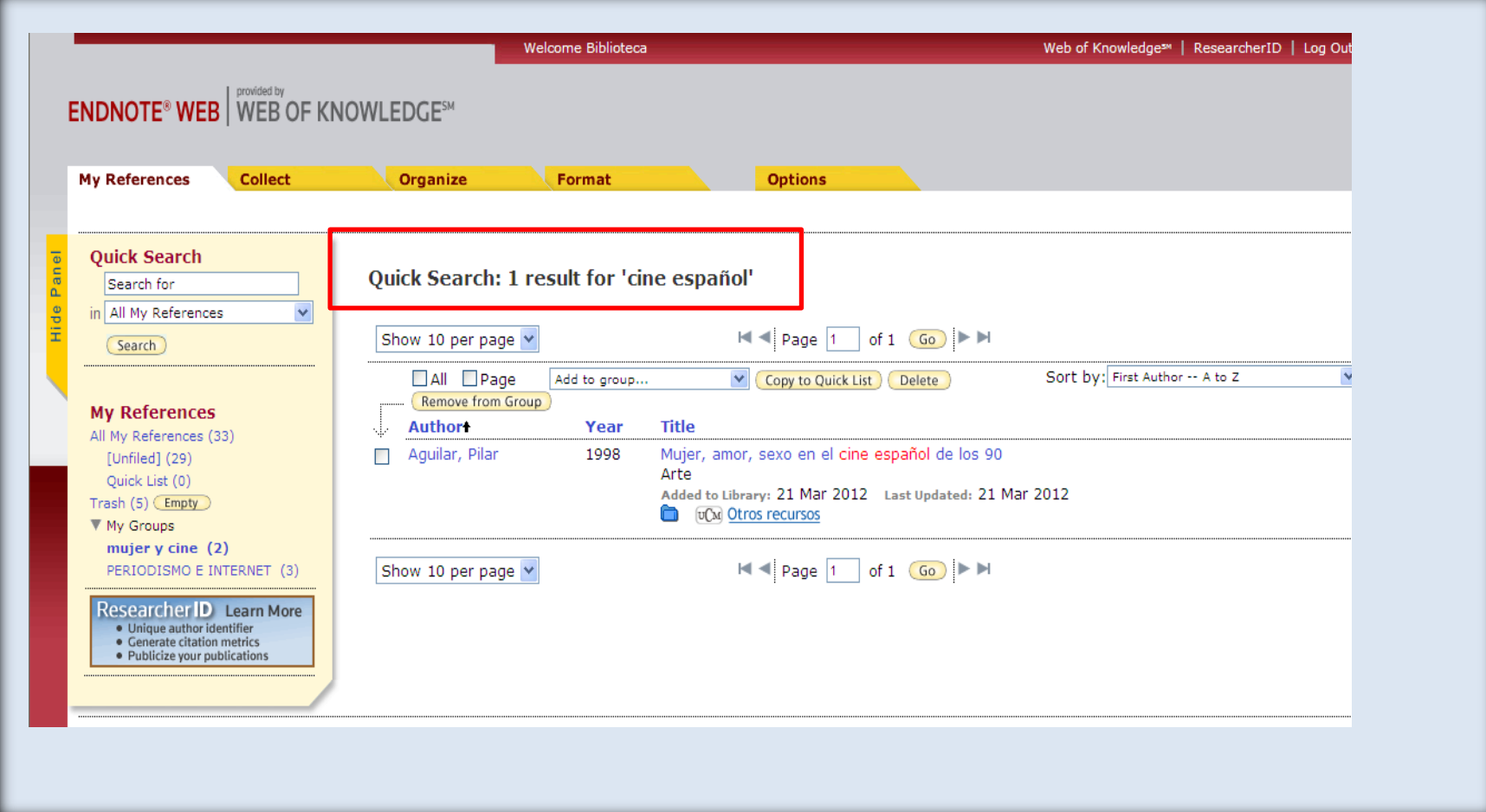

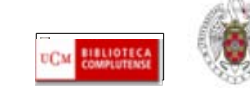

## <span id="page-46-0"></span>**CONFIGURAR "GOOGLE ACADÉMICO" PARA IMPORTAR RESULTADOS A ENDNOTE DIRECTAMENTE**

 **Cuando realizamos búsquedas en** *[Google Académico](http://scholar.google.es/schhp?hl=es)***, podemos exportar los resultados que nos interesen a Endnote Web. Para ello, entramos en [Google Académico](http://scholar.google.es/schhp?hl=es) y, desde "Configuración", apartado "Gestor de bibliografía" seleccionamos "Mostrar enlaces para importar cita a Endnote". De esta modo, cuando realizamos una búsqueda, nos aparece un enlace para exportar las referencias a Endnote:**

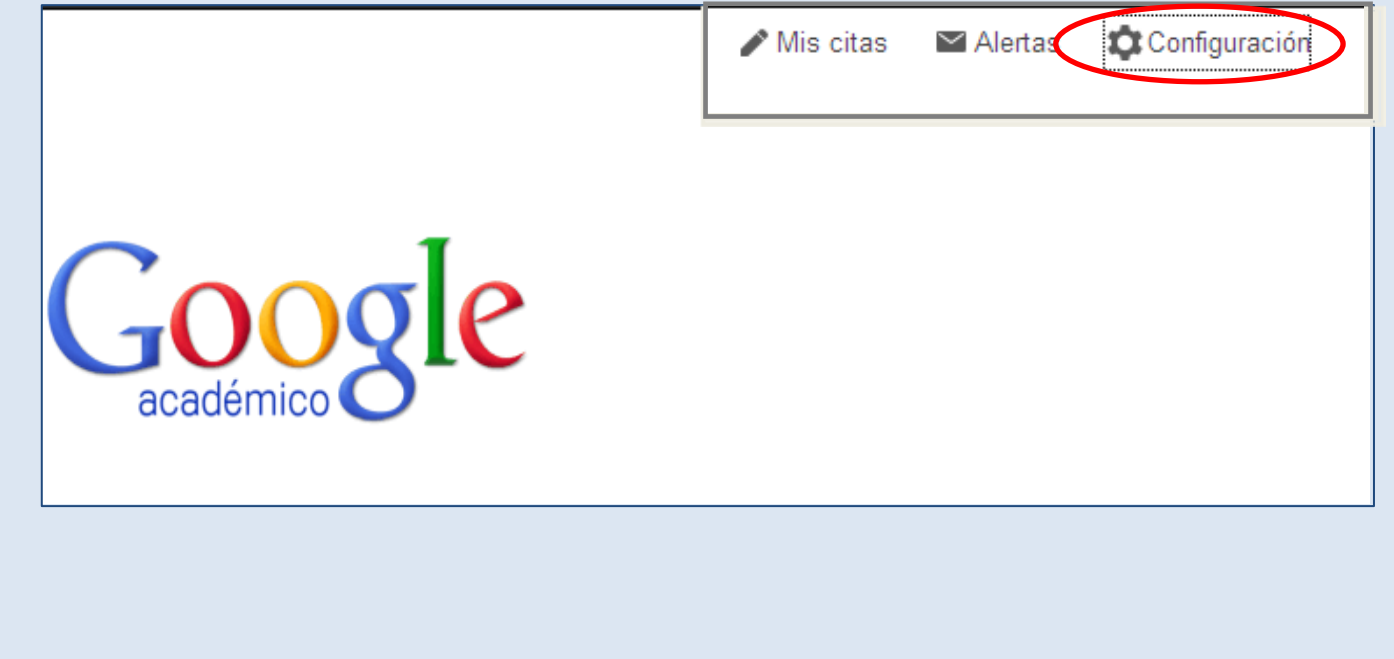

## **CONFIGURAR "GOOGLE ACADÉMICO" PARA IMPORTAR RESULTADOS A ENDNOTE DIRECTAMENTE**

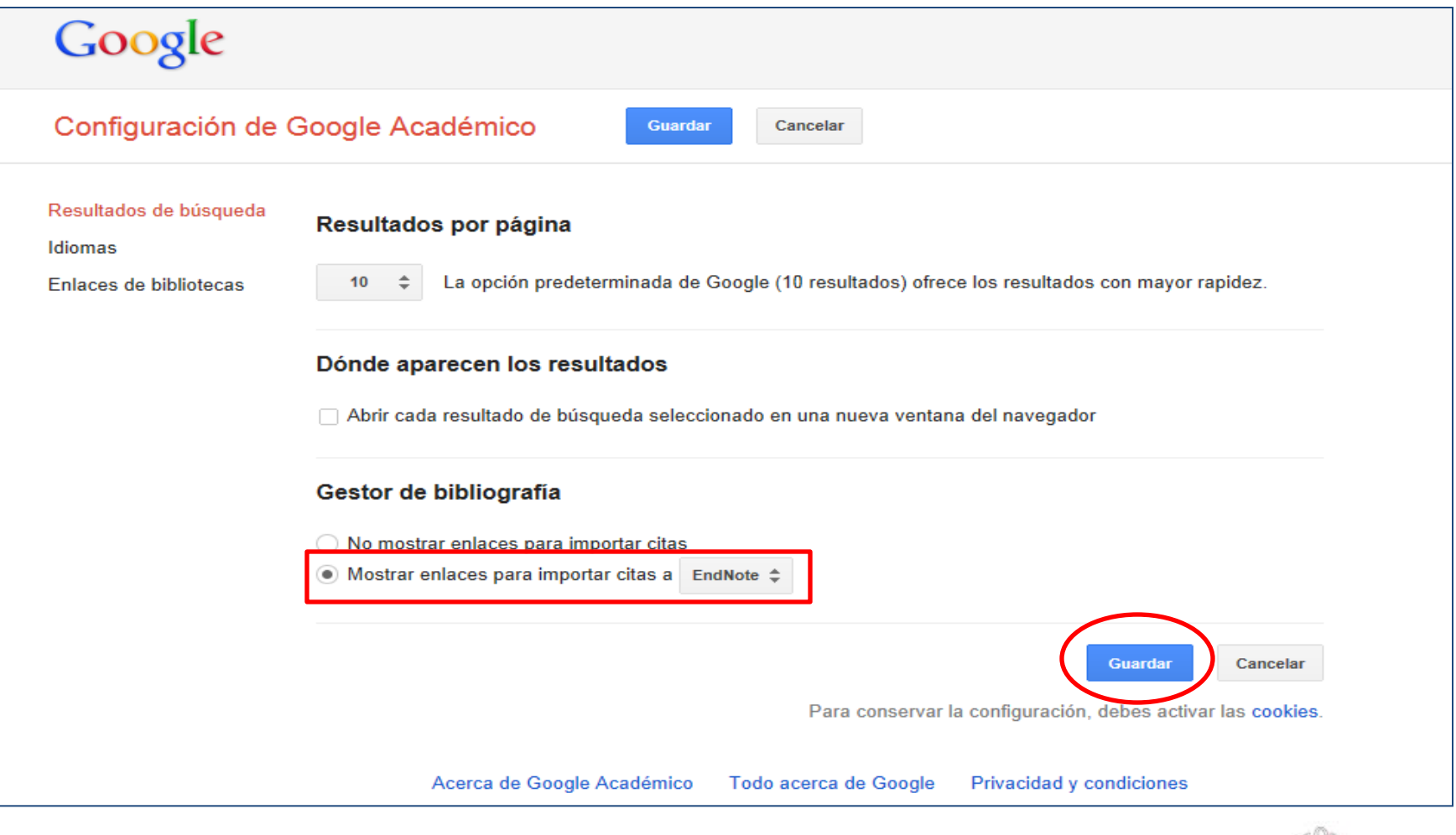

CC. de la Información. Formación de Usuarios 2012 48

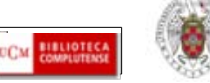

## **CONFIGURAR "GOOGLE ACADÉMICO" PARA IMPORTAR RESULTADOS A ENDNOTE DIRECTAMENTE**

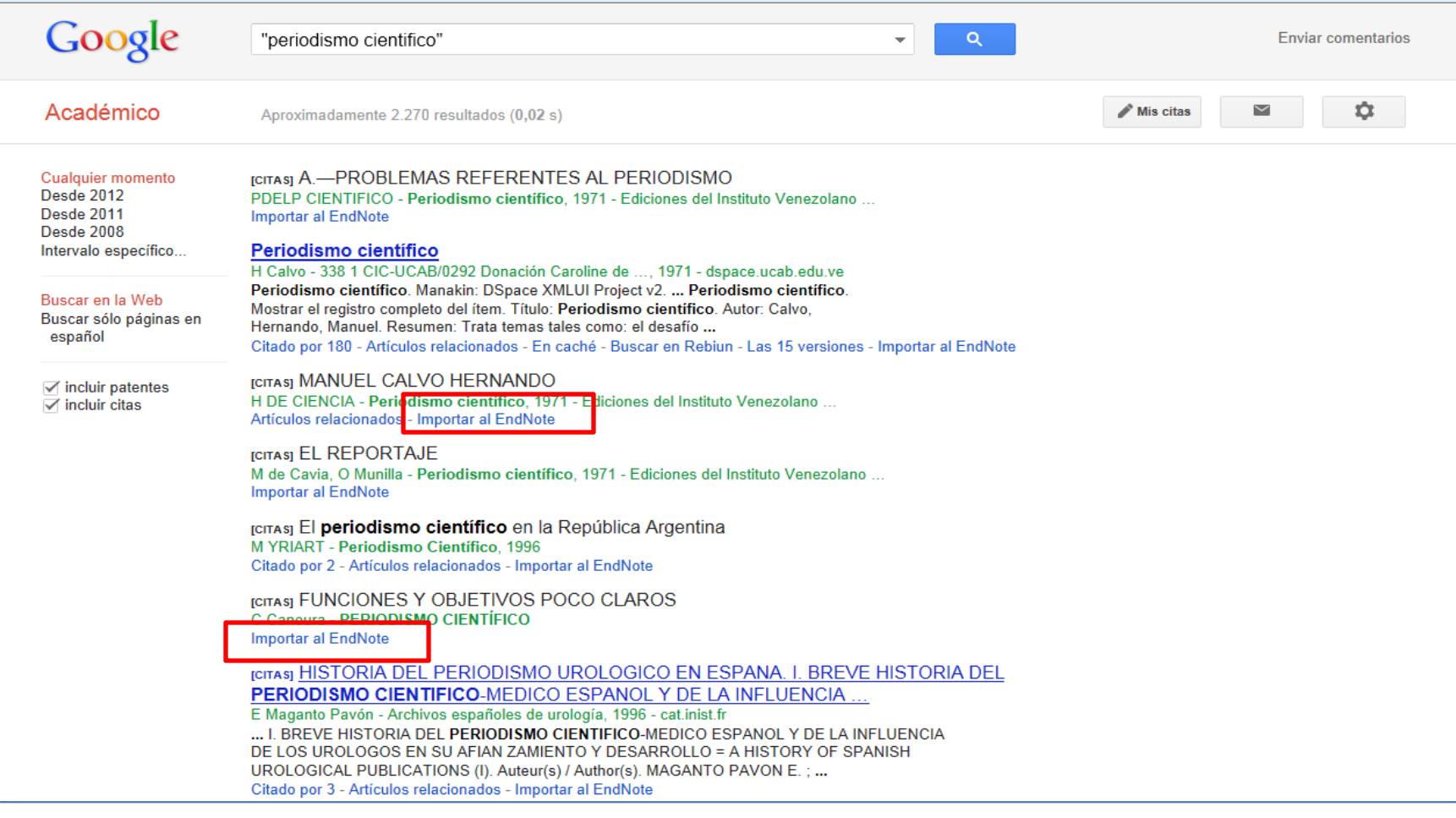

CC. de la Información. Formación de Usuarios 2012 49

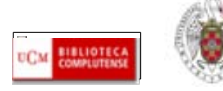

- <span id="page-49-0"></span> **DE REFWORKS A ENDNOTE WEB: En "Referencias", seleccionamos la opción "Exportar". En el cuadro que se abre, podemos seleccionar las referencias a exportar. El formato de exportación a seleccionar es "Bibliographic software (Endnote, Reference Manager, ProCite)". Luego pinchamos en "Exportar". Se guarda un archivo de texto.**
- **Desde Endnote, seleccionamos Collect / Import references. Seleccionamos el archivo pinchando en "Examinar". Como filtro de importación seleccionamos** *RefMan RIS.* **Seleccionamos la carpeta a la que queremos importar el fichero de referencias ("To") y pinchamos en "Import"**

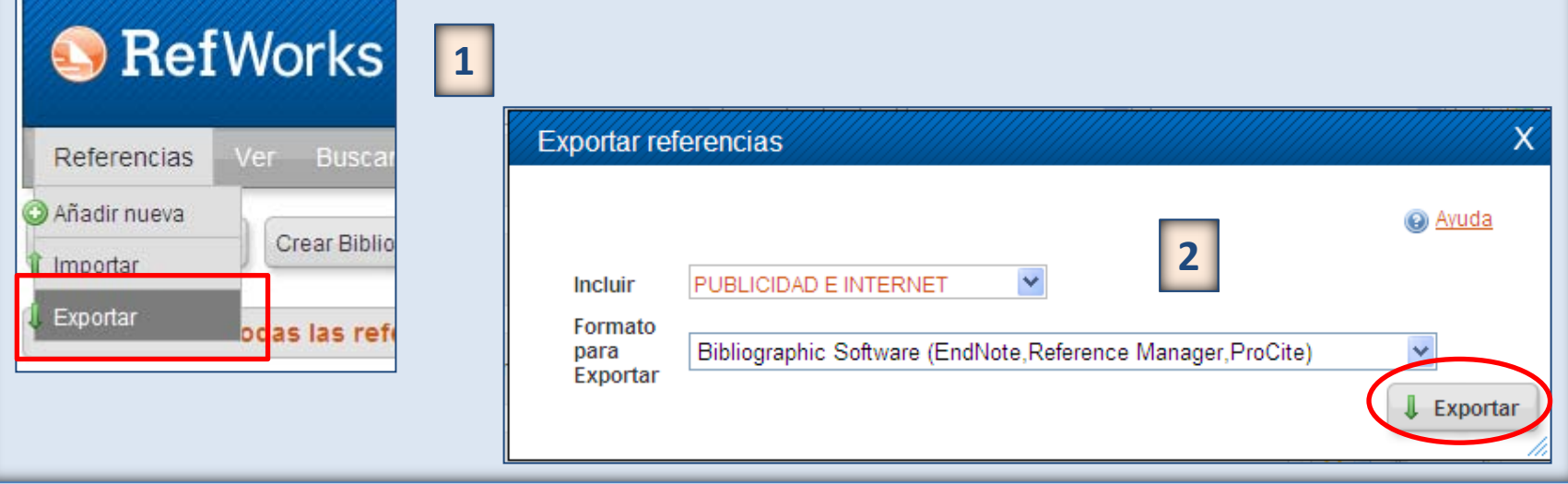

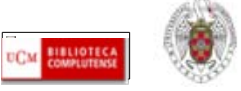

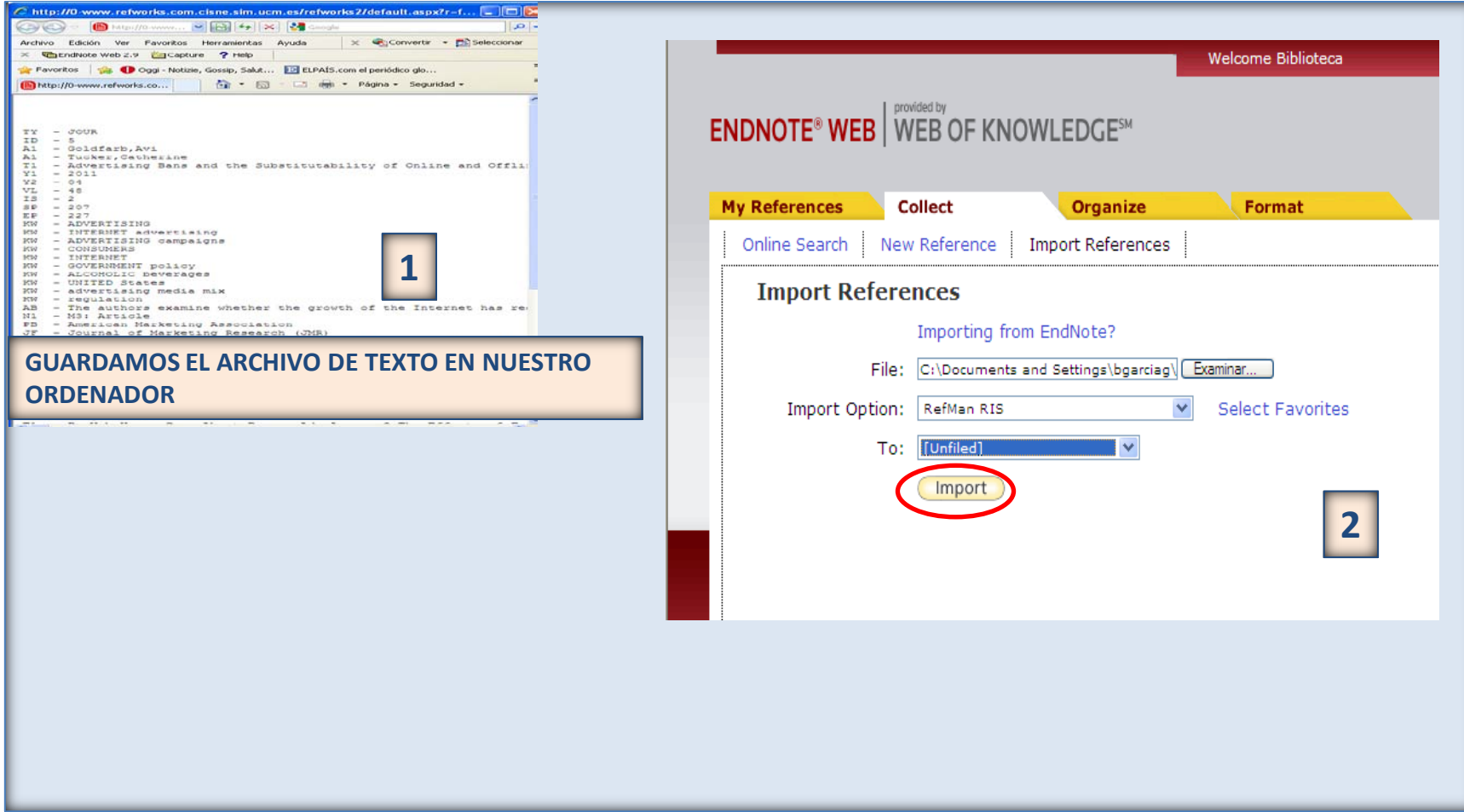

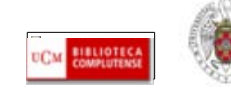

 **DE ENDNOTE A REFWORKS: En Endnote, seleccionamos la pestaña "Format" y pinchamos en "Export references". Seleccionamos las referencias a exportar y el estilo de exportación "RefMan RIS Export". Pinchamos en "Save". Se abre un cuadro para guardar el archivo de texto con las referencias en nuestro ordenador:**

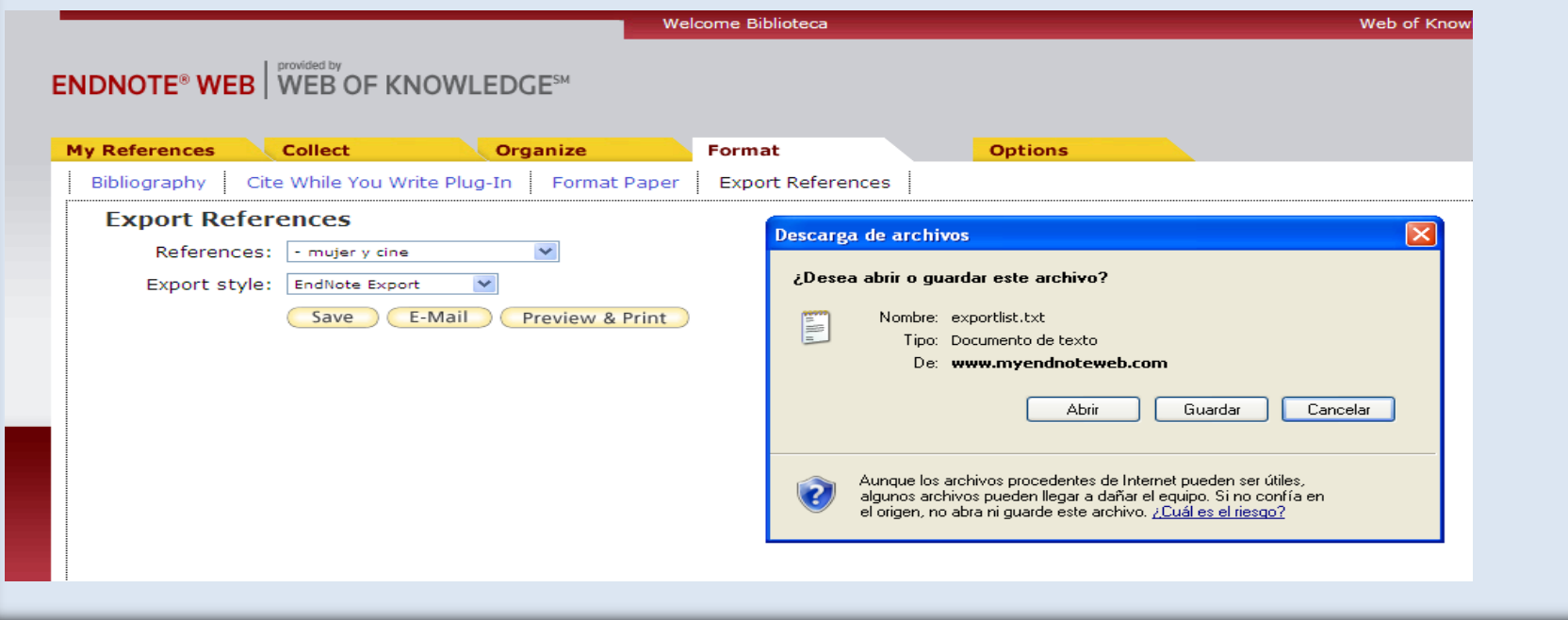

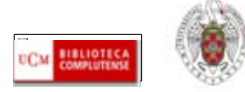

 **Desde Refworks, pinchamos en Referencias / Importar. Se abre un cuadro de diálogo en el que seleccionamos el archivo que hemos guardado para importar a Refworks y la carpeta a la que queremos importar ese fichero. Pinchamos en "Importar".** 

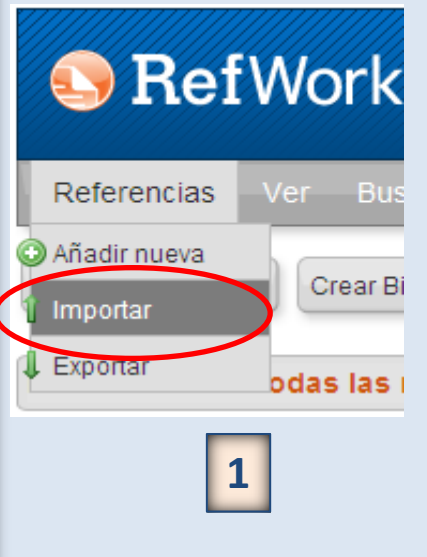

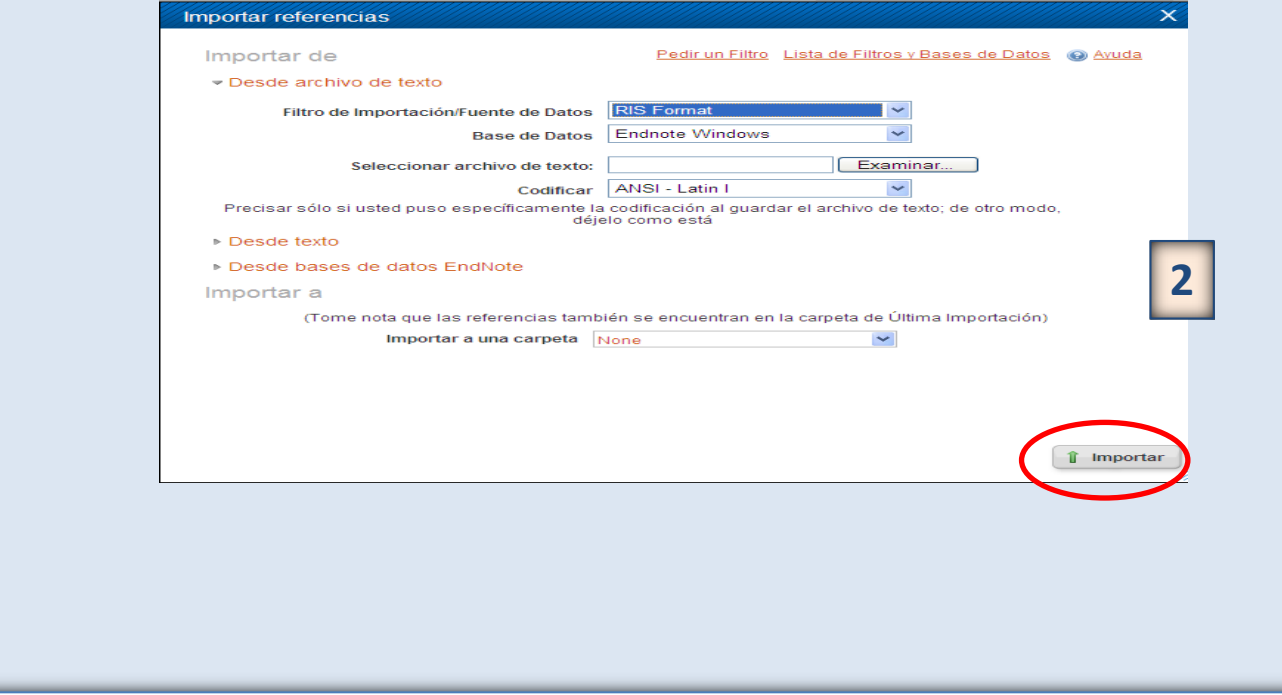

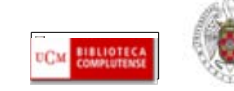

## *Para saber más…*

- <span id="page-53-0"></span>**ENDNOTE WEB[:](http://psi.usal.es/biblioteca/documentos/gestores.pdf)**
- **[Endnote web:](http://ip-science.thomsonreuters.com/m/pdfs/mgr/spanishenw.pdf) Tarjeta de consulta rápida**
- **[Endnote web,](http://www.ucm.es/BUCM/vet/doc15069.pdf) tutorial elaborado por Mar Sanz Luengo y Carmen Muñoz Serrano (Biblioteca de Veterinaria de la UCM)**
- **[Endnote web: table of contents](http://www.myendnoteweb.com/help/en_us/ENW/help.htm)**
- **[Gestor bibliográfico EndNote Web: T](http://www.ucm.es/BUCM/inf/doc17493.pdf)utorial el[a](http://psi.usal.es/biblioteca/documentos/gestores.pdf)borado por la Biblioteca de CC. de la Información de la UCM**
- **[Formación en línea \(cursos programados y grabados\) de la Web of](http://www.accesowok.fecyt.es/?page_id=180)  [Knowledge:](http://www.accesowok.fecyt.es/?page_id=180) Se incluyen sesiones formativas sobre EndNote Web**

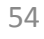

# **Muchas gracias por vuestra atención [buc\\_inf@buc.ucm.es](mailto:buc_inf@buc.ucm.es)**

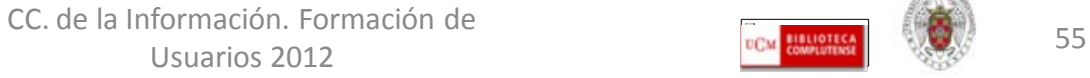

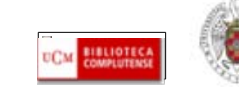

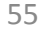